<span id="page-0-0"></span>*EVM User's Guide: DRV8213EVM, DRV8214EVM, DRV8215EVM, DRV8234EVM, DRV8235EVM*

# *DRV821x* 和 *DRV823x* 评估模块

## 说明

DRV821x 或 DRV823x 评估模块 (EVM) 可用于方便地 对 DRV8213、DRV8214、DRV8215、DRV8234 和 DRV8235 器件进行评估。该 EVM 已被编程并配置为 开箱即用,可用于立即开始旋转电机。这些 EVM 是集 成电机驱动器,具有 N 沟道 H 桥、电荷泵、电流检测 输出、电流调节和保护电路。DRV8214 和 DRV8234 集成了纹波计数技术,可实现无传感器电机位置监测、 失速检测以及速度和电压调节。DRV8215 和 DRV8235 集成了失速检测和速度/电压调节。 DRV8213 集成了失速检测。电荷泵集成了所有电容器

并允许 100% 占空比运行。该 EVM 附带 GUI 应用程 序,用于轻松控制电机驱动器。

# 开始使用

- 1. 订购 EVM
	- a. [https://www.ti.com.cn/tool/cn/DRV8213EVM](https://www.ti.com/tool/DRV8213EVM)
	- b. [https://www.ti.com.cn/tool/cn/DRV8214EVM](https://www.ti.com/tool/DRV8214EVM)
	- c. [https://www.ti.com.cn/tool/cn/DRV8215EVM](https://www.ti.com/tool/DRV8215EVM)
	- d. [https://www.ti.com.cn/tool/cn/DRV8234EVM](https://www.ti.com/tool/DRV8234EVM)
	- e. [https://www.ti.com.cn/tool/cn/DRV8235EVM](https://www.ti.com/tool/DRV8235EVM)
- 2. 请在以下网址使用基于网络的 GUI: [https://](https://dev.ti.com/gallery/view/MotorDriversBSM/DRV821x_DRV823x-EVM-GUI/) [dev.ti.com/gallery/view/MotorDriversBSM/](https://dev.ti.com/gallery/view/MotorDriversBSM/DRV821x_DRV823x-EVM-GUI/) [DRV821x\\_DRV823x-EVM-GUI/](https://dev.ti.com/gallery/view/MotorDriversBSM/DRV821x_DRV823x-EVM-GUI/)。

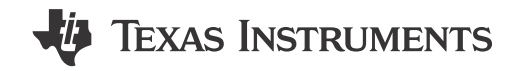

- 3. 连接 USB 和外部电源。
- 4. 启动 DRV821x DRV823x-EVM-GUI, 然后在主页 上选择 EVM 型号。

## 特性

- 用于数字电压电源的板载 3.3V LDO
- eZ-FET lite 基于 USB 的板载仿真器,便于对 MSP430 微控制器进行编程和调试
- 主信号接头通过可拆卸分流器来断开进入电机驱动 器 IC 的主信号与 MCU 的连接
- 用于控制 EVM 和 DRV IC 的 GUI 软件

## 应用

- [有刷直流电机、螺线管和继电器驱动](http://www.ti.com/motor-drivers/brushed-dc-bdc-drivers/overview.html)
- [扫地机器人](https://www.ti.com/solution/vacuum-robot)
- [水表](http://www.ti.com/solution/water-meter?variantid=24337&subsystemid=24341)[和燃气表](http://www.ti.com/solution/gas-meter?variantid=25260&subsystemid=37064)
- [电子智能锁](http://www.ti.com/solution/electronic-smart-lock?variantid=24359&subsystemid=24403)
- [电动玩具和机器人玩具](http://www.ti.com/solution/electronic-and-robotic-toys?variantid=34491&subsystemid=29322)
- [输液泵和其他便携式医疗设备](http://www.ti.com/solution/infusion-pump)
- [电动牙刷](http://www.ti.com/solution/electric-toothbrush)
- [便携式打印机](https://www.ti.com/solution/portable-printer)
- 销售点 [\(POS\)](https://www.ti.com/solution/portable-pos) 设备
- 其他电池供电的直流电机应用

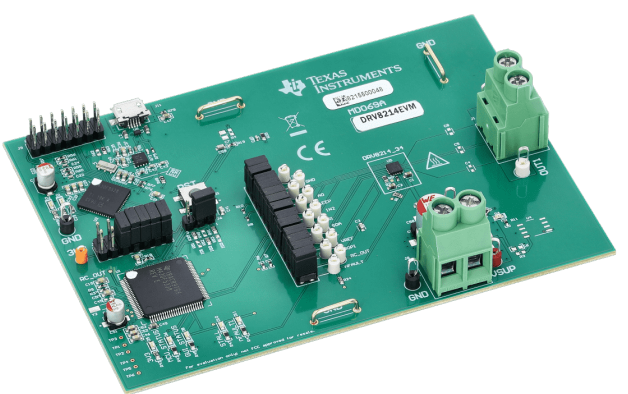

**DRV8214EVM**

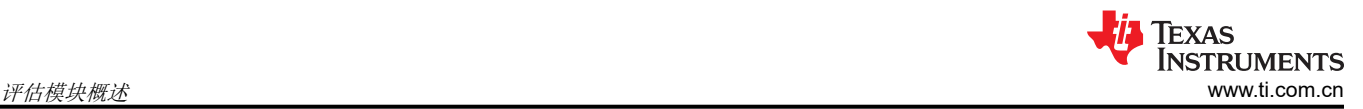

# **1** 评估模块概述

## **1.1** 引言

DRV8213、DRV8214、DRV8215、DRV8234 和 DRV8235 系列器件包含具有以下特性的低压或中压单一集成 H 桥驱动器:

- DRV8213:具有集成电流检测、电流调节和失速检测功能的 11V/4A 有刷直流电机驱动器。
- DRV8213 是一款具有集成 H 桥 FET 的低压电机驱动器,能够驱动高达 4A 的峰值(4.2us 持续时间)。此驱 动器的主要功能是失速检测功能。当失速检测处于活动状态时,驱动器会在检测到电机失速时报告 STALL 标 志。请阅读器件数据表,了解此器件中失速检测的工作原理。
- DRV8214:具有无传感器位置控制、失速检测、速度调节和电压调节功能的 11V/4A 有刷直流电机驱动器。
- DRV8214 是一款高性能的集成 H 桥电机驱动器,具有电流检测输出、电流调节、失速检测、电机转速调节、 基于纹波计数的无传感器位置控制以及保护电路功能。三倍压电荷泵让器件可以在低至 1.65V 的电压下工作, 以适应 1.8V 的电源轨和电池电量不足的情况。电荷泵集成了所有电容器并允许 100% 占空比运行。DRV8214 能够持续驱动高达 4A 峰值电流或 2A RMS。
- DRV8215:具有失速检测、速度调节和电压调节功能的 11V/4A 有刷直流电机驱动器。
- 除了基于纹波计数的无传感器位置控制之外,DRV8215 具有 DRV8214 的所有特性。DRV8215 仍具有失速检 测、速度调节、电压调节和软启动/停止功能。
- DRV8234:具有无传感器位置控制、失速检测、速度调节和电压调节功能的 38V/2A 有刷直流电机驱动器
- DRV8234 是一款高性能的集成 H 桥电机驱动器, 具有电流检测输出、电流调节、失速检测、电机转速调节、 基于纹波计数的无传感器位置控制以及保护电路功能。该器件在 4.5V 至 38V 电源电压下运行。电荷泵集成了 所有电容器并允许 100% 占空比运行。DRV8234 能够持续驱动高达 4A 峰值电流或 2A RMS。
- DRV8235:具有失速检测、速度调节和电压调节功能的 38V/2A 有刷直流电机驱动器
- 除了基于纹波计数的无传感器位置控制之外,DRV8235 具有 DRV8234 的所有特性。DRV8235 仍具有失速检 测、速度调节、电压调节和软启动/停止功能。

本文档随 DRV8213、DRV8214、DRV8215、DRV8234 和 DRV8235 评估模块 (EVM) 提供,作为 [DRV8213](https://www.ti.com.cn/product/cn/DRV8213)、 [DRV8214](https://www.ti.com.cn/product/cn/DRV8214)、[DRV8215](https://www.ti.com.cn/product/cn/DRV8215)、[DRV8234](https://www.ti.com.cn/product/cn/DRV8234) 和 [DRV8235](https://www.ti.com.cn/product/cn/DRV8235) 数据表的补充。本用户指南包括 EVM 硬件设置说明、GUI 安装 和使用说明。

## **1.2** 套件内容

表 1-1 列出了 EVM 套件的内容。如果缺少任何元件,请联系最近的德州仪器 (TI) [产品支持中心](http://www-k.ext.ti.com/sc/technical-support/product-information-centers.htm)。

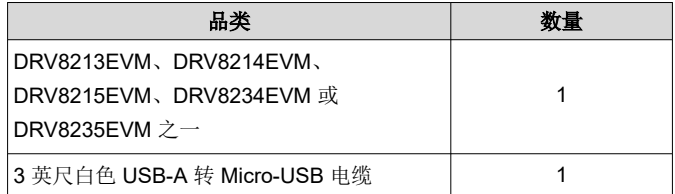

## 表 **1-1.** 套件内容

# **1.3** 规格

DRV821x 和 DRV823x EVM 通过 USB-A 转 Micro-USB 电缆连接至本地计算机 USB 端口。板载 eZ-FET Lite USB 仿真器支持对主 MSP430 微控制器进行编程和调试,而无需外部调试器。3.3V LDO 从 USB 5V 电源生成 3.3V 电源轨。此 3.3V 电压用于为 EZFET MCU、主 MSP430 和电机驱动器 VCC 引脚供电。P1 信号接头使用可 拆卸分流器将信号从 MCU 传递到电机驱动器。移除所有这些分流器,以便轻松将控制信号输入到驱动器。在器件 的工作范围内为 J8 螺纹接线端子提供外部电机电源。DRV8213、DRV8214 和 DRV8215 支持 1.65V 至 11V 的电 源电压范围,而 DRV8234 和 DRV8235 支持 4.5V 至 38V 的电源电压范围。

## **1.4** 器件信息

DRV8213、DRV8214、DRV8215、DRV8234 和 DRV8235 系列器件的电压和电流范围为 1.65V - 38V,峰值电 流最高为 4A,连续电流为 2A。

表 1-2 中的文档提供了有关该 EVM 装配件中使用的德州仪器 (TI) 集成电路的信息。本用户指南可从 TI 网站上获 得, 文献编号为 SLVUCO1。附加到文献编号的任何字母对应于撰写本文档时已有的最新文档修订版。可通过 TI 网站 www.ti.com.cn, 也可以致电德州仪器 (TI) 文献响应中心 ( 电话为 (800) 477-8924 ) 或产品信息中心 ( 电话 为 (972) 644-5580)获取较新的修订版。订购时,可通过文档标题或文献编号识别文档

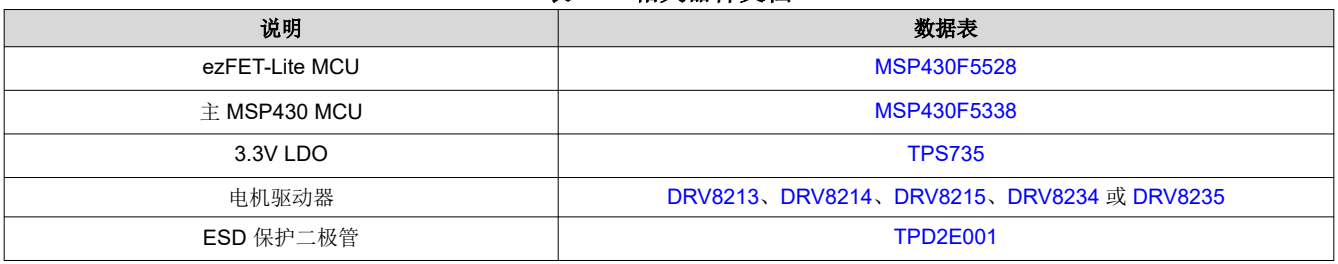

## 表 **1-2.** 相关器件文档

# <span id="page-3-0"></span>**2** 硬件 **2.1** 接头和测试点信息

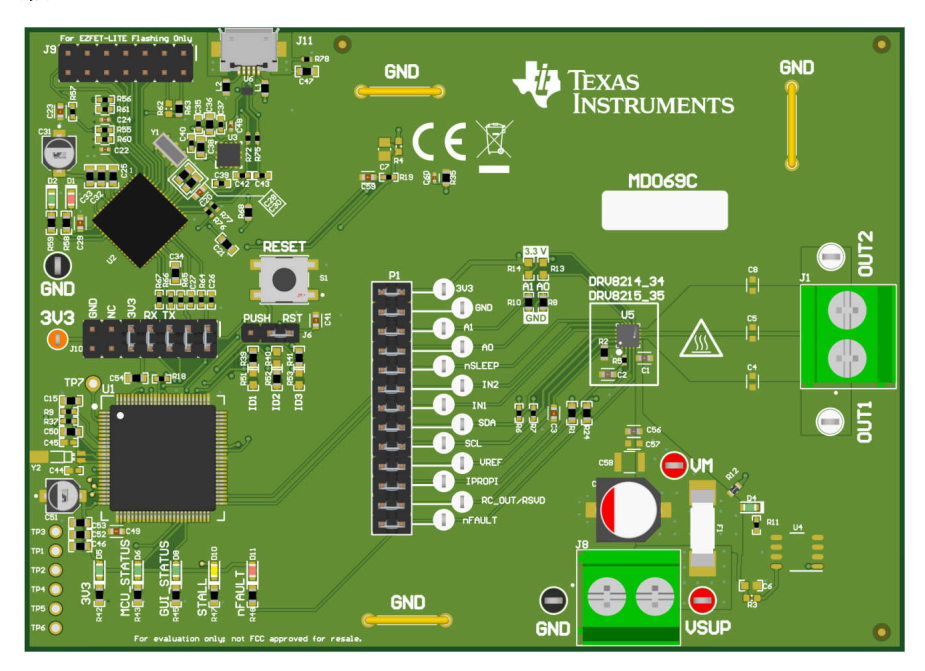

## 图 **2-1. DRV8214EVM (MD069-001)** 顶视图

小心 表面高温。EVM 可能会用 FIRE 三角符号标记高表面温度。驱动高电流时,避免触摸标记的高温表面 区域,以防止潜在的灼伤损害。

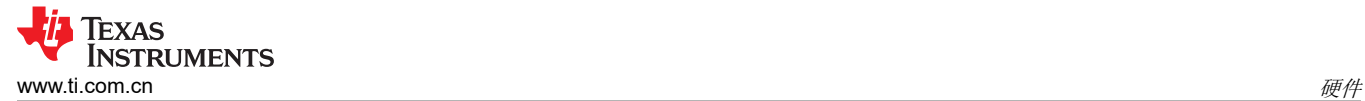

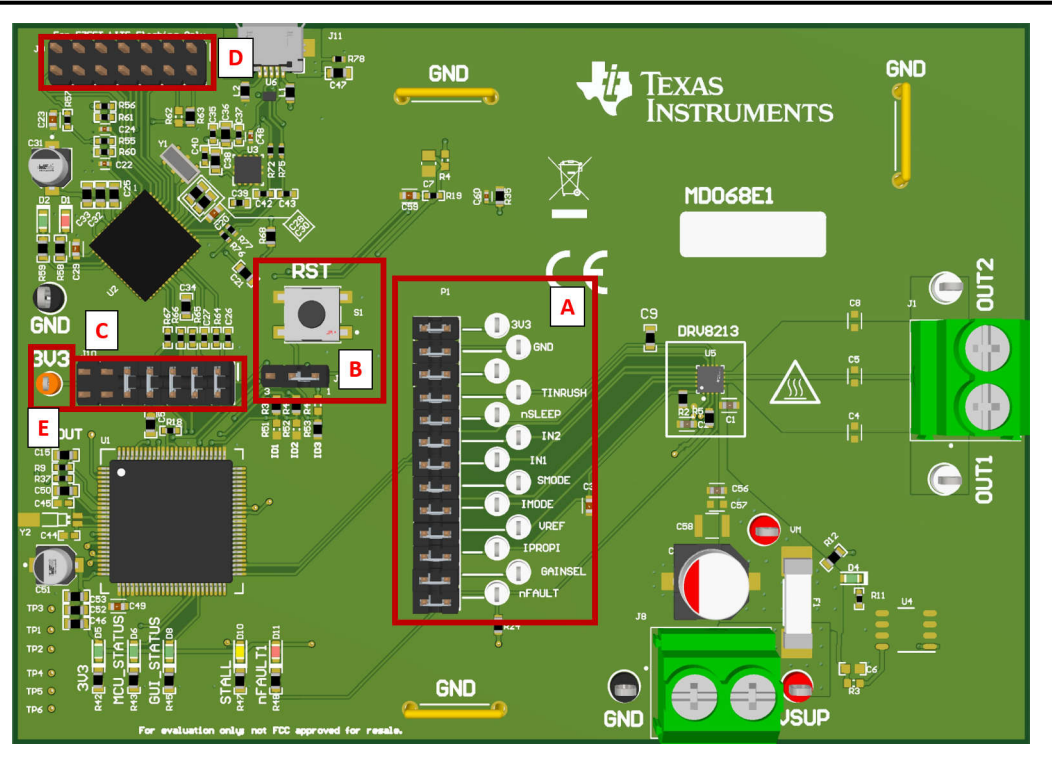

图 **2-2. DRV8213EVM** 接头和测试点信息

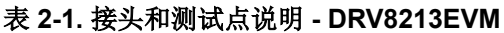

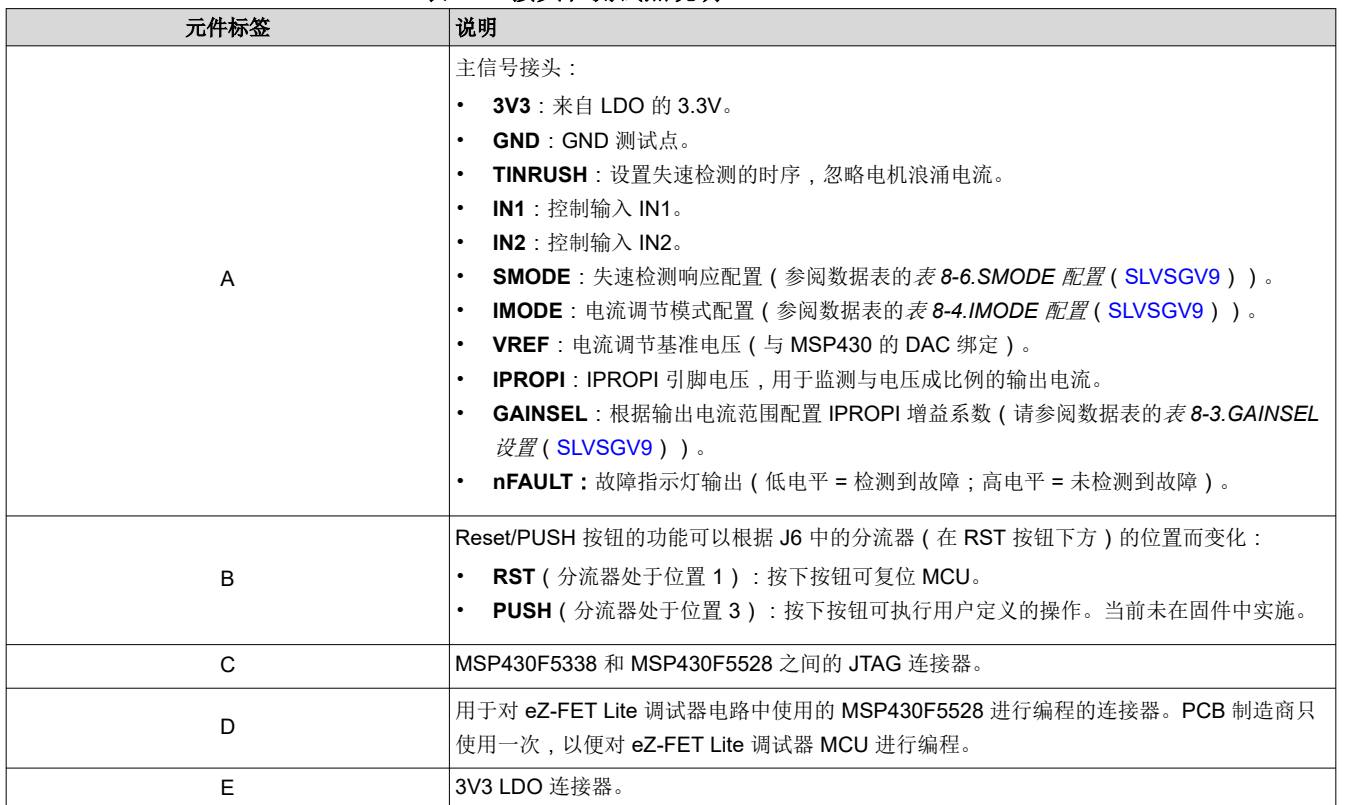

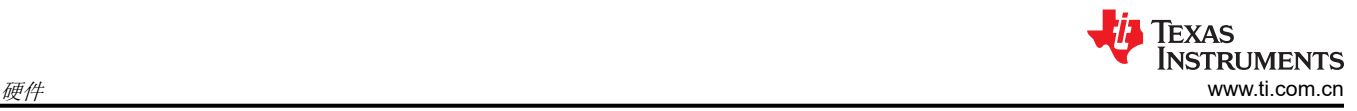

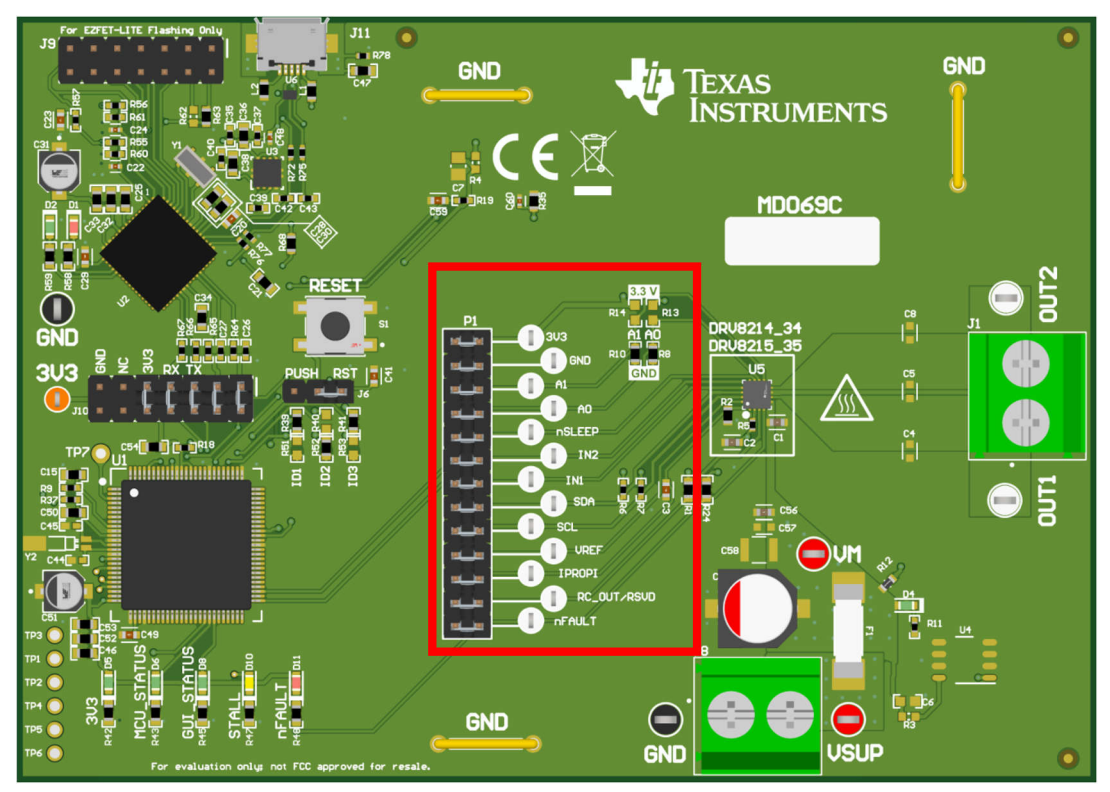

图 **2-3. DRV8214**、**DRV8215**、**DRV8234** 和 **DRV8235 EVM** 接头和测试点信息

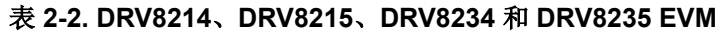

说明

#### 主信号接头:

- **3V3**:来自 LDO 的 3.3V。
- **GND**:GND 测试点。
- **A0**:通过 R10 和 R14 电阻器配置 I2C 器件地址和 A1(请参阅数据表的表 *8-28.*器件地址)。
- **A1**:通过 R8 和 R13 电阻器配置 I2C 器件地址和 A0(请参阅数据表的表 *8-28.*器件地址)。
- **nSLEEP**:器件 nSLEEP 引脚(低电平 = 睡眠,高电平 = 唤醒)。
- **IN2**:控制输入 IN2。
- **IN1**:控制输入 IN1。
- **SDA**:I2C 总线的数据线。
- **SCL**:I2C 总线的时钟线。
- **VREF**:电流调节基准电压(与 MSP430 的 DAC 绑定)。
- **IPROPI**:IPROPI 引脚电压,用于监测与电压成比例的输出电流。
- **RC\_OUT**(不适用于 DRV8215EVM 或 DRV8235EVM):驱动器的纹波计数脉冲输出。对应于换向期间电机的纹波。
- **nFAULT**:故障指示灯输出(低电平 = 检测到故障;高电平 = 未检测到故障)。

# **2.2** 连接器信息

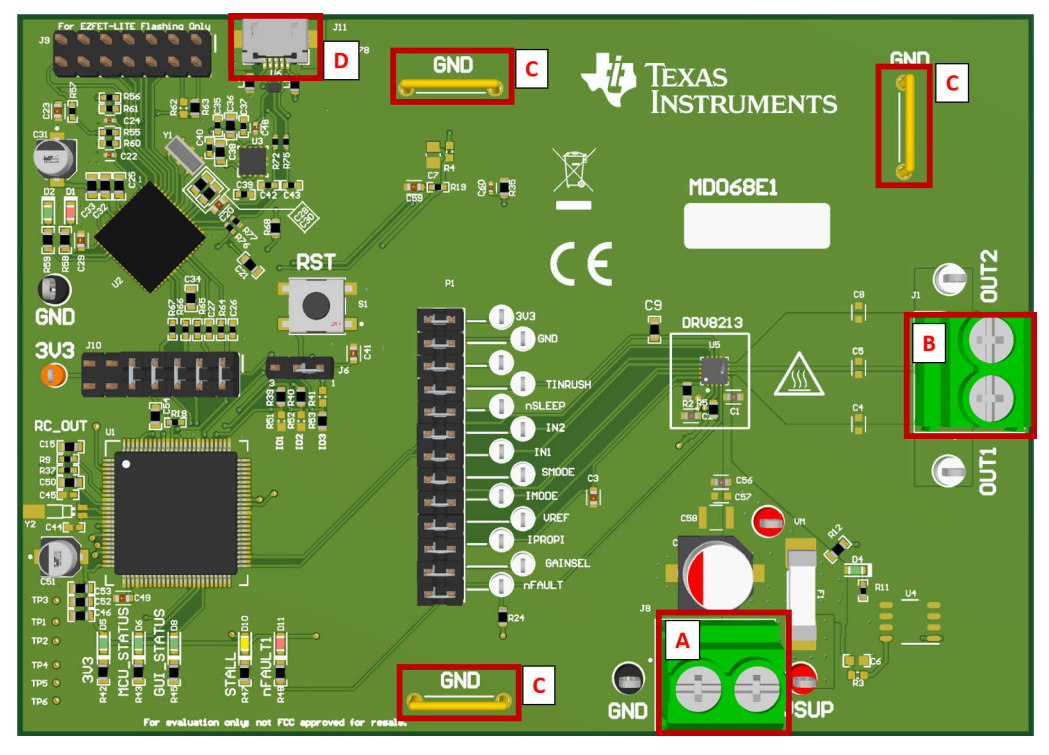

图 **2-4.** 连接器

表 **2-3.** 连接器说明

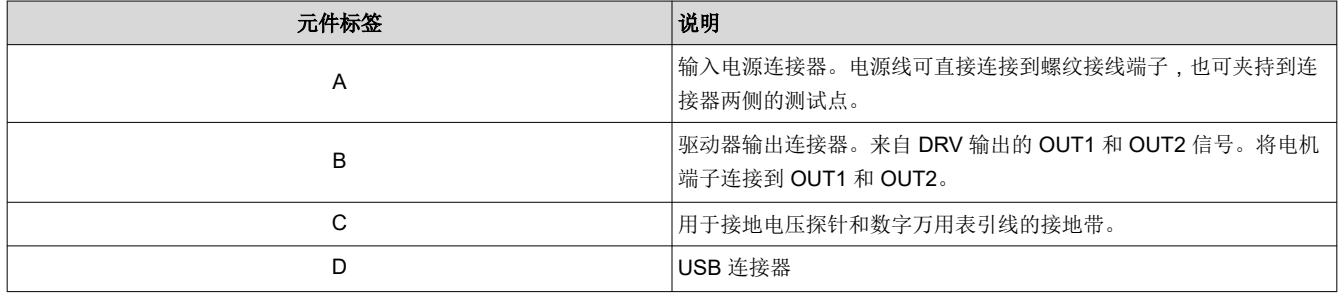

# **2.3** 指示灯 **LED**

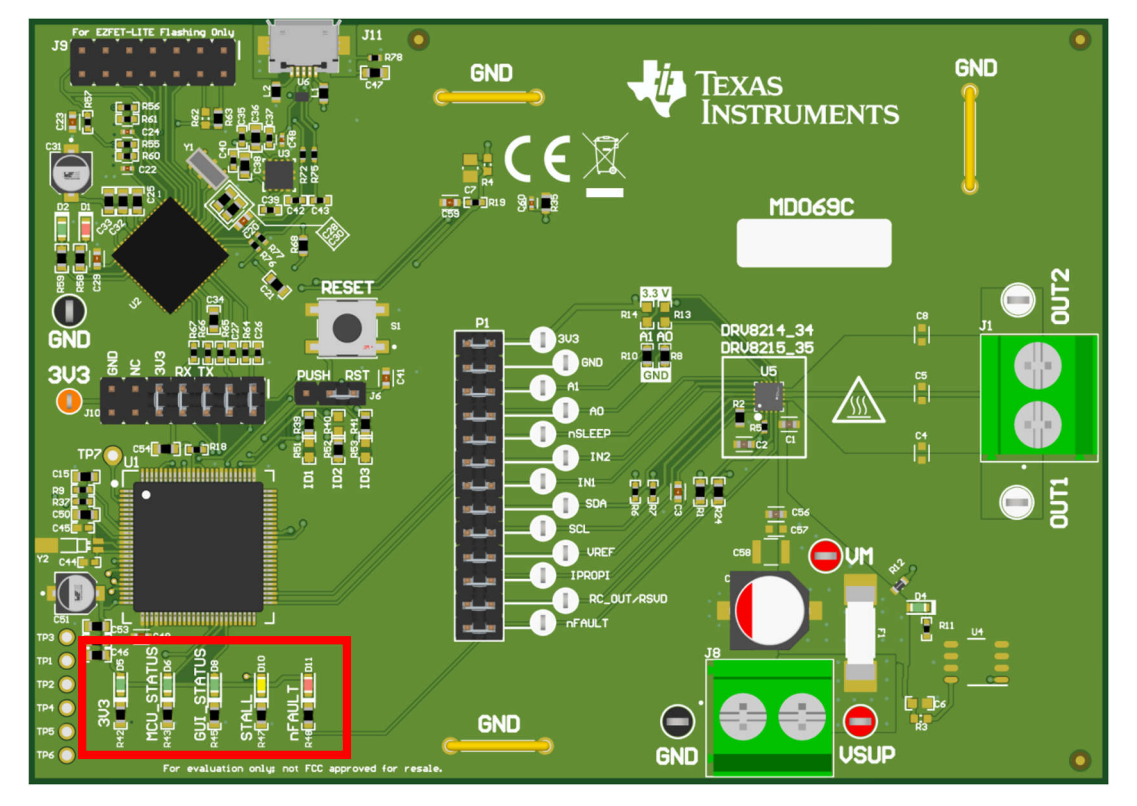

图 **2-5. LED** 指示器

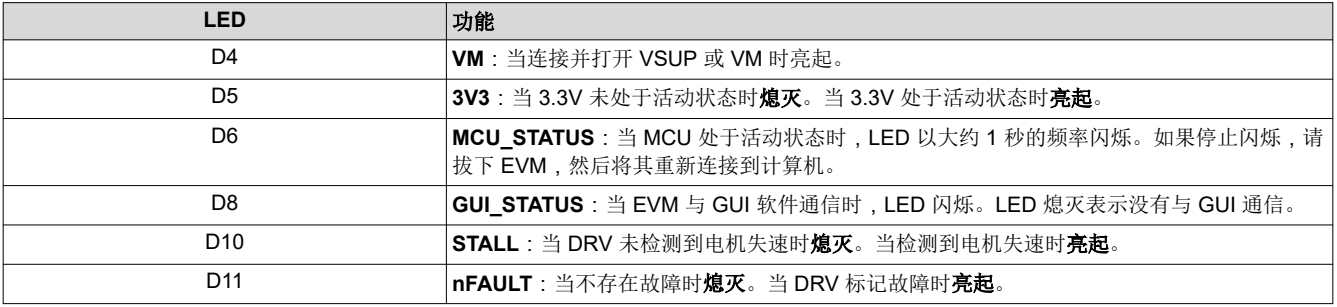

## <span id="page-8-0"></span>**2.4** 硬件设置

EVM 硬件经过专门设计和配置,可简化设置并开始启动电机。EVM 在接头的适当位置带有跳线。图 [2-1](#page-3-0) 展示了 跳线(也称为分流器)的位置。

备注 在使用 EVM 之前,请检查分流器位置是否与图 [2-1](#page-3-0) 中所示的位置匹配。

在将 EVM 连接至 GUI 软件之前,请按照以下步骤操作:

- 1. 通过 USB 连接器将 EVM 连接到 PCD2 (EZFET)、D5 (3.3V) 必须稳定亮起。D5 (MCU STATUS) 需要以 1 秒 的间隔亮起/熄灭
- 2. 将电源 ( 对于 DRV8213/DRV8214/DRV8215,小于 11V;对于 DRV8234/DRV8235,小于 38V)连接到电源 连接器。确保端子连接正确,避免因电池反向连接而损坏。

此 EVM 没有反极性保护电路。

- 3. 打开电源。D4 (VM) 导通。有关设置图像,请参阅图 2-6。
- 4. 将电机连接至输出连接器。
- 5. 现已完成设置。有关设置图像,请参阅图 2-6。

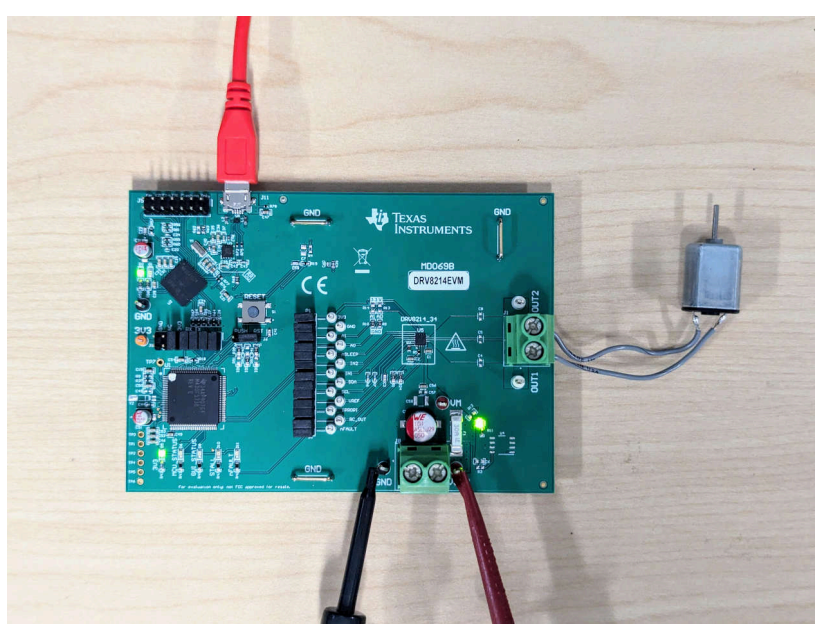

图 **2-6.** 硬件设置

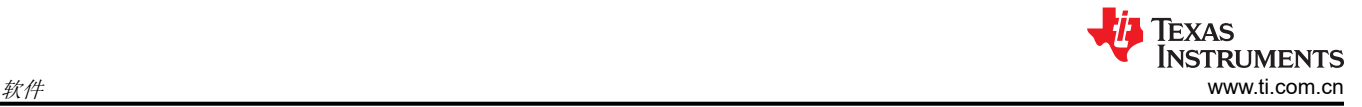

# **3** 软件

## **3.1** 软件设置

- 1. 从 [MSP430 FET](https://software-dl.ti.com/msp430/msp430_public_sw/mcu/msp430/MSP430_FET_Drivers/latest/index_FDS.html) 驱动器安装 TI MSP430 USB 驱动程序。
	- a. 点击第一个驱动程序下载链接 *ti\_msp430driver\_setup\_1.0.1.1-windows.zip* | *Windows* 安装程序。
	- b. 请在系统提示时使用 myTI 凭据登录,并提供要求的信息。只要符合美国政府出口许可要求,系统就会立 即自动允许访问下载内容。
	- c. 点击"下载"按钮,将安装程序下载到您的 PC。
	- d. 双击下载的 zip 文件,然后双击 *.exe* 文件运行安装程序。完成安装以在 PC 上安装使用 EVM 所需的 USB 驱动程序。
		- i. 请遵循使用敏感电子产品以及高压和高电流硬件的适当安全预防措施。
		- ii. 电源时序:必须首先在 EVM 和计算机之间插入 USB 电缆。然后打开 EVM 的电源。在连接 USB 电 缆之前为 EVM 外部工作台电源供电,可能会导致 USB 器件无法正常启动,并导致驱动程序错误。
		- iii. 对于 DRV8213/DRV8214/DRV8215 EVM,将工作台电源设置为 <=11V,对于 DRV8234/DRV8235 EVM,设置为 <38V,并根据电机的适当要求设置电流限值。

## **3.2 Web GUI** 访问或本地 **GUI** 安装

此 EVM 通过 GUI 应用程序进行控制,并可通过 chrome 浏览器来使用,也可以本地安装到 PC 上。在[此处下](https://dev.ti.com/gallery/dl/MotorDriversBSM/DRV821x_DRV823x-EVM-GUI/ver/2.0.0?platform=win)载 最新的 GUI 安装程序或[在此处](https://dev.ti.com/gallery/view/MotorDriversBSM/DRV821x_DRV823x-EVM-GUI/)使用基于网络的 GUI。

要使用 Web GUI (推荐),请执行以下步骤:

- 1. 通过以下链接打开最新版本的 GUI:https://dev.ti.com/gallery/view/MotorDriversBSM/DRV821x DRV823x-[EVM-GUI/](https://dev.ti.com/gallery/view/MotorDriversBSM/DRV821x_DRV823x-EVM-GUI/)
	- a. 或者,登录 <https://dev.ti.com/gallery/> 并按 *Recently updated* 排序来搜索 *DRV821x\_DRV823x*。
	- b. 点击第一个搜索结果的标题或空白处来打开基于网络的 GUI。

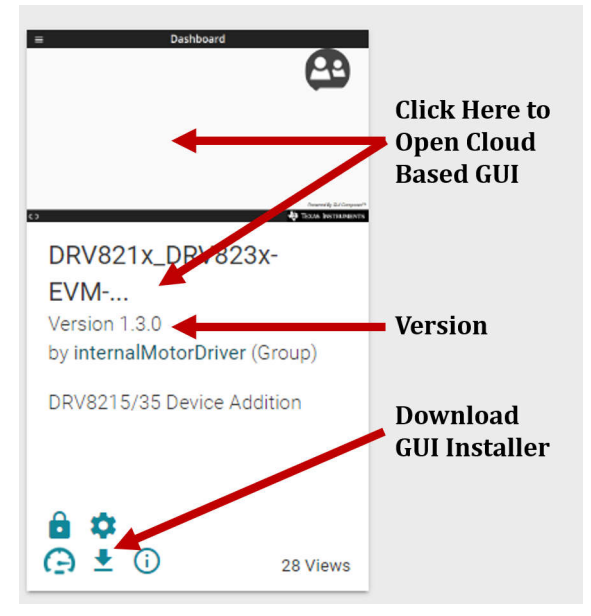

图 **3-1.** 启动或下载本地安装程序的 **TI GUI Composer** 库结果

要在本地安装 GUI,请执行以下步骤:

- 1. 使用 myTI 登录凭证登录 <https://dev.ti.com/gallery/>。请注意,GUI Composer 登录时会搜索非常明确的用户名 匹配项,包括注册时输入的大小写。
- 2. 通过以下链接打开最新版本的 GUI:[https://dev.ti.com/gallery/info/MotorDriversBSM/DRV821x\\_DRV823x-](https://dev.ti.com/gallery/info/MotorDriversBSM/DRV821x_DRV823x-EVM-GUI/)[EVM-GUI/](https://dev.ti.com/gallery/info/MotorDriversBSM/DRV821x_DRV823x-EVM-GUI/)
	- a. 或者,按 *Recently updated* 排序来搜索 *DRV821x\_DRV823x*。
- 3. 将鼠标悬停在 *Download* 图标上,然后从顶部列表中选择相关操作系统的安装程序。请参阅上一节,查看库页 面的图示。
- 4. 使用安装程序提取 ZIP 文件夹并运行安装程序。安装程序的内容一目了然,而且每个操作系统的安装内容看 上去略有不同。
- 5. 点击 *Next*,然后同意下一页上的条款和条件。
- 6. 将应用程序和运行时目录保留为默认位置。点击 *Next* 安装 GUI。
- 7. 如果出现提示,请选择 *Download from Web* 来下载 GUI Composer Runtime,然后点击 *Next*。 a. 如果网络防火墙阻止从网络下载 Runtime,则可以[在此处](https://software-dl.ti.com/ccs/non-esd/gui_composer/runtime/gcruntime-11.2.0-windows-installer.exe)下载 Runtime 安装程序。
- 8. 选中此框来创建桌面快捷方式,然后点击 *Finish* 来完成安装。
- 9. GUI 现已安装。

## **3.3** 将 **EVM** 连接到 **GUI**

EVM 硬件设置和 GUI 安装已完成,现在可以将 EVM 连接到 GUI。以下步骤概述了如何将 EVM 连接到 GUI:

1. 在 EVM 连接到 PC 的情况下, 打开 GUI。图 3-2 展示了主页。

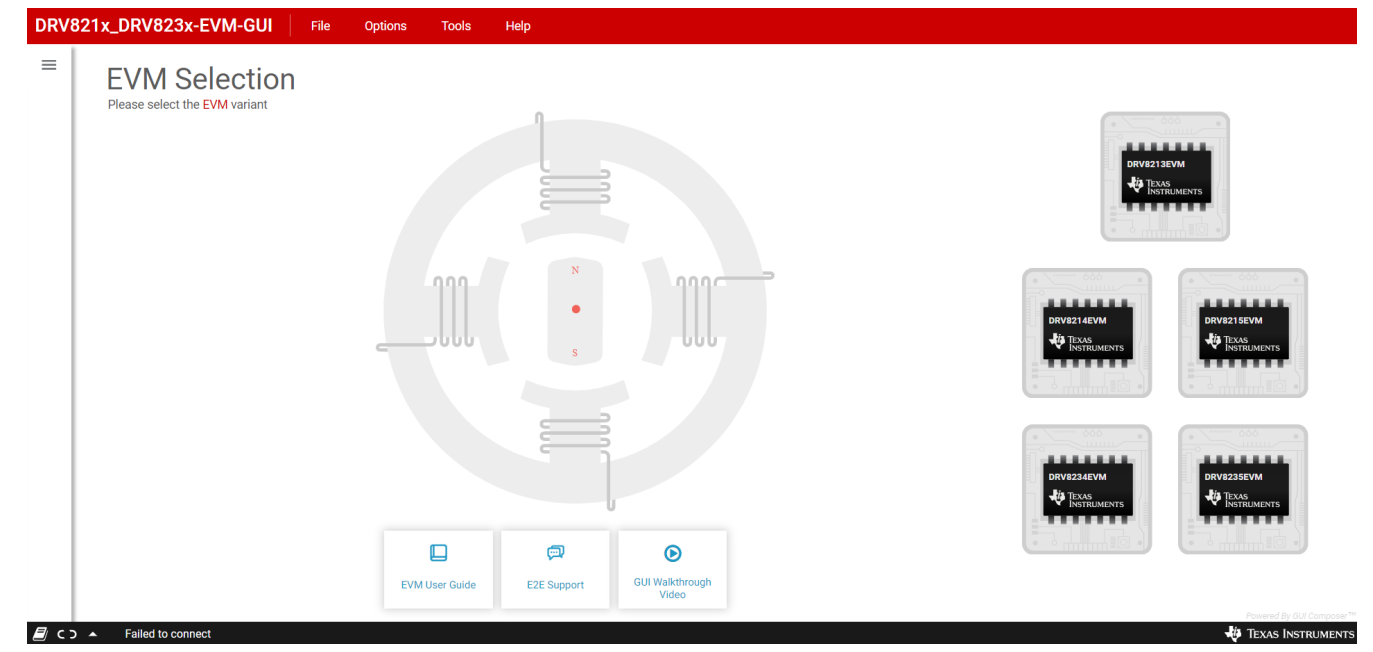

#### 图 **3-2. GUI** 登录页面

2. 点击 *File* -> *Program Device*,使用最新软件对 EVM 进行编程。(请参阅图 3-3)。 用户需要在首次设置 EVM 时完成此操作,因为自 EVM 初始编程后可能已发布软件更新。

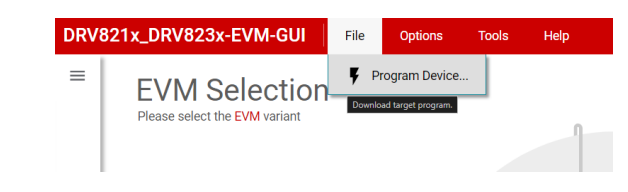

#### 图 **3-3. Program Device**

3. 从 EVM 的五个选项中选择合适的 GUI 型号 (图 3-3 )。

a.

*DRV821x* 和 *DRV823x* 评估模块 11

a.

a.

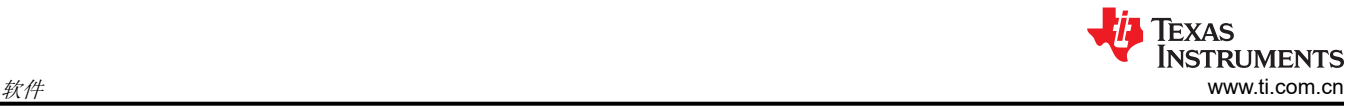

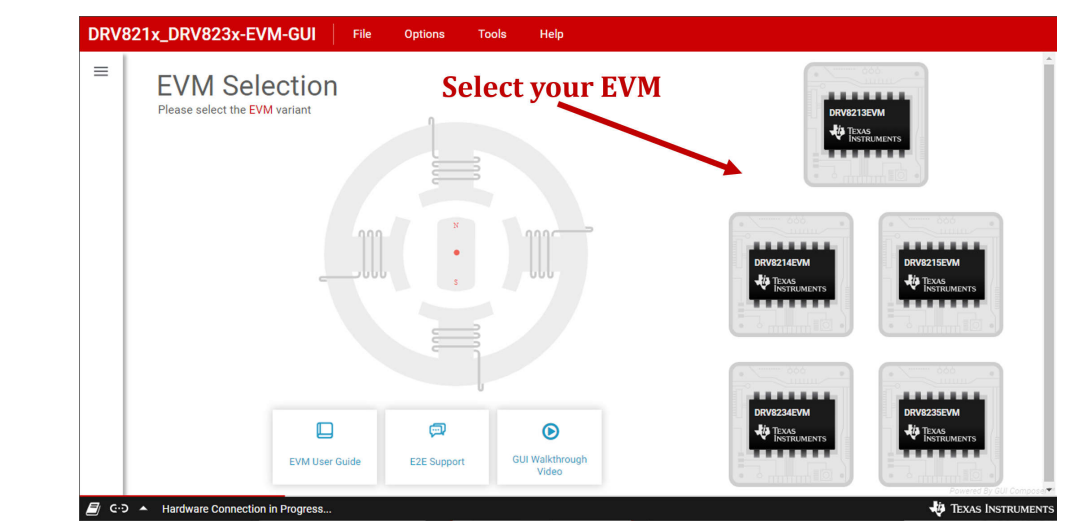

## 图 **3-4.** 选择 **EVM** 型号

4. GUI 会尝试连接到 EVM。成功连接后, GUI 会显示以下内容。如果没有成功连接, 请按照节 [2.4](#page-8-0) 中的步骤再 次检查硬件设置是否正确。

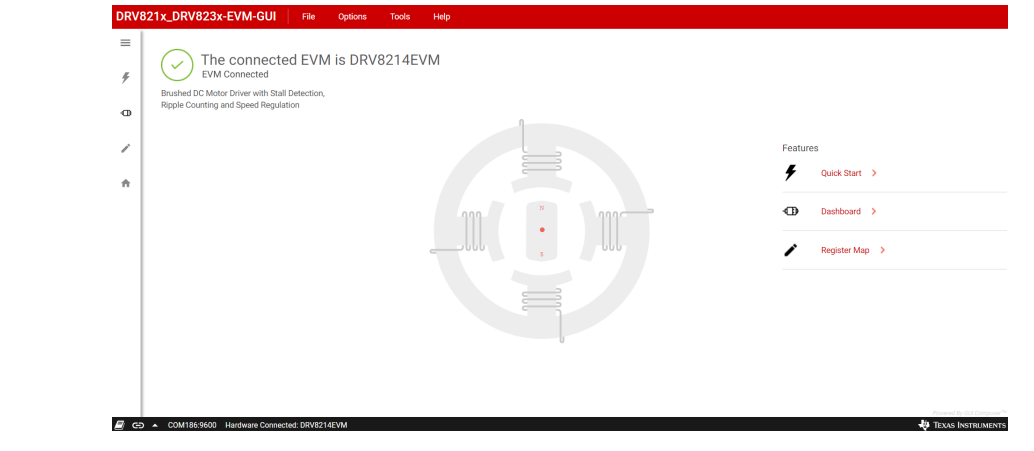

## 图 **3-5.** 成功连接 **GUI**

- 5. 成功连接后,点击 Quick Start 打开 QuickStart 页面, 或点击 Dashboard 或 Driver Control (DRV8213EVM) 来打开主控制页面。
- 6. GUI 设置现已完成。下一节概述了 GUI 以及如何使用 GUI 来控制 EVM。

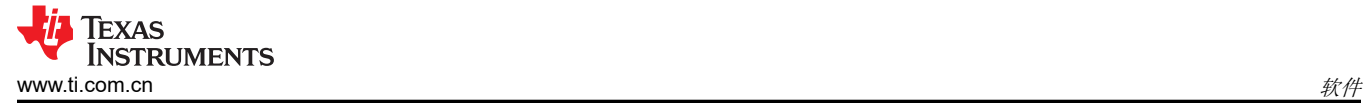

# **3.4 GUI** 概述

以下各节概述了 DRV8213EVM 与 DRV8234EVM 等各个 GUI 型号。在 GUI 主页中选定 GUI 型号。

## **3.5 DRV8213EVM**

图 3-6 概述了 DRV8213EVM GUI 的所有小工具和功能。

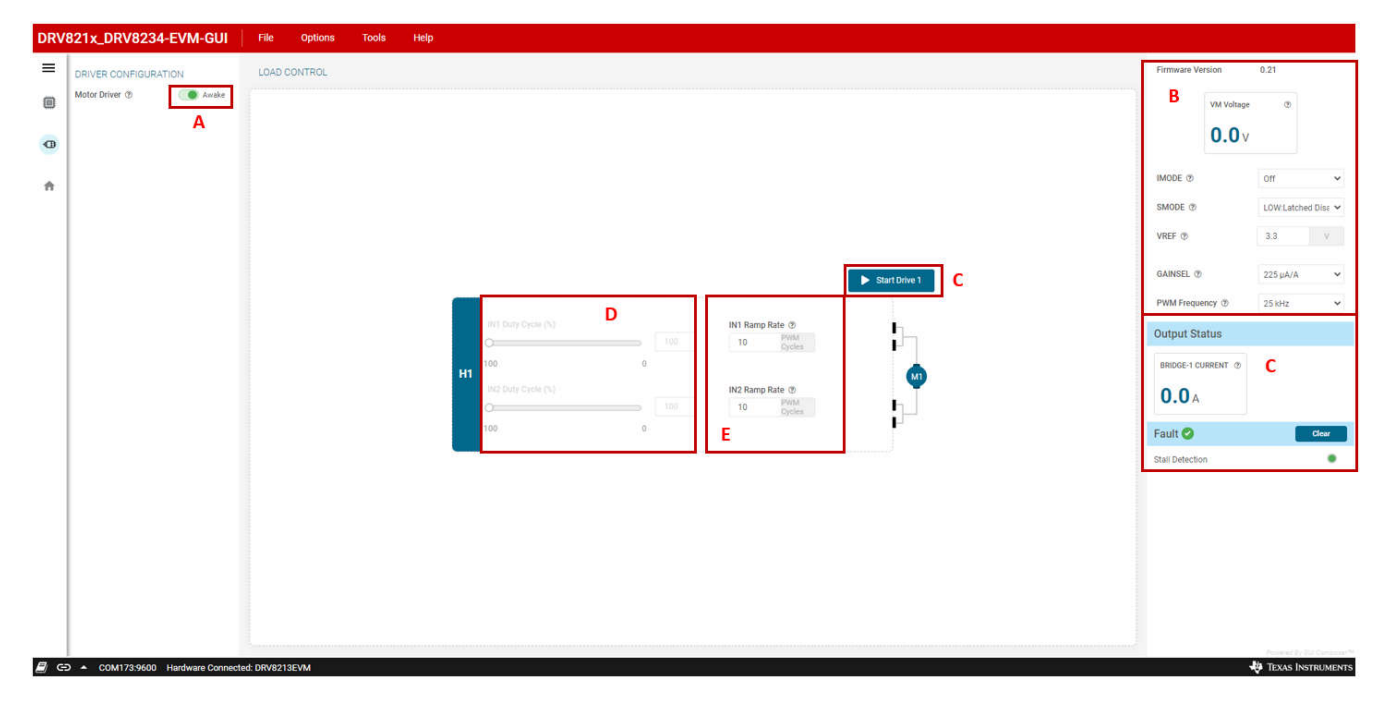

图 **3-6. DRV8213 GUI** 驱动器控制页面

#### 表 **3-1. DRV8213EVM GUI** 概览

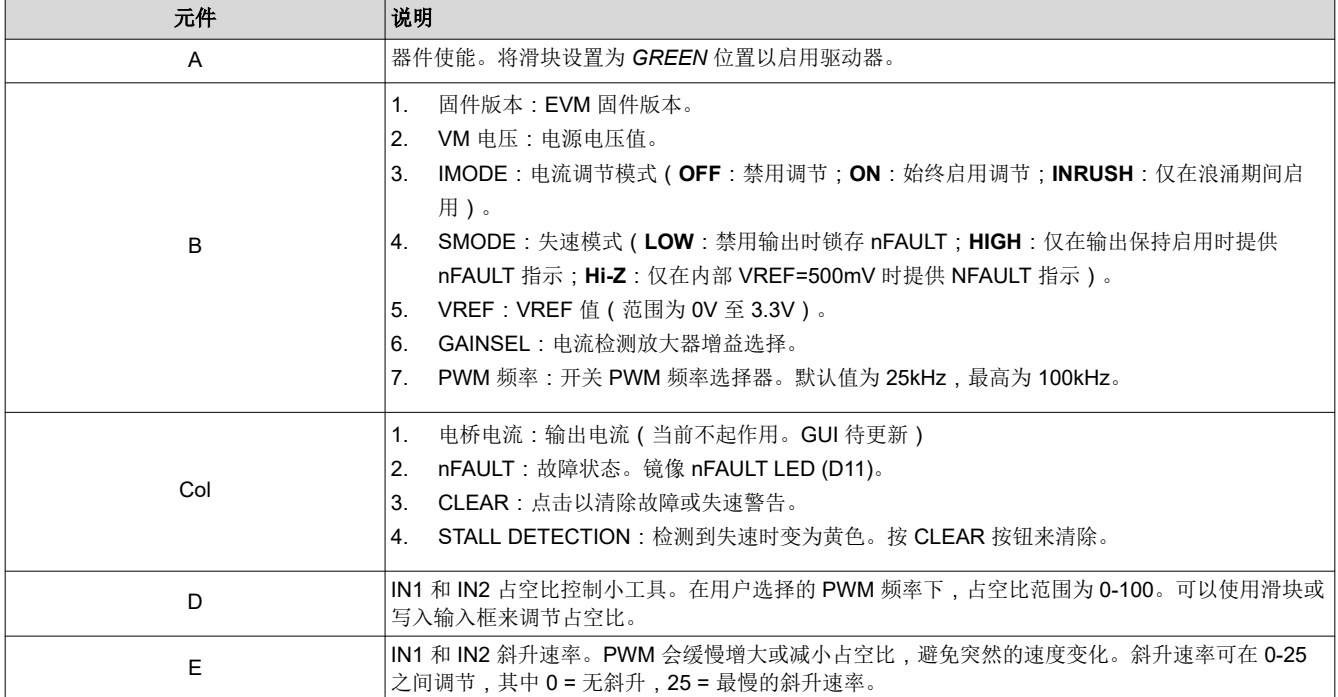

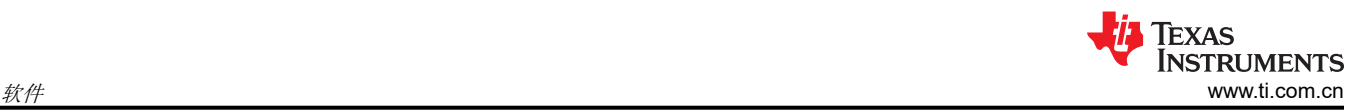

## **3.6 DRV8214EVM**、**DRV8215EVM**、**DRV8234EVM** 和 **DRV8235EVM**

除了寄存器映射略有差异,DRV8214 和 DRV8234 GUI 型号在其他方面完全相同。DRV8215 和 DRV8235 GUI 型号也相同,但如果器件上不提供某些功能,则会禁用这些功能。例如,DRV8215 器件具有与 DRV8214 相同的 所有特性和控制功能,但 RC OUT 引脚和移动一组波纹功能除外,因此会禁用与这些功能相关的控制。

DRV82x4/DRV82x5 GUI 包含三个主要页面:*Quick Start*、*Dashboard* 和 *Register Map*。Quck Start 页面演示了 如何使用器件为电机模型设置关键参数。用户首次使用此器件设置新电机时,遵循该演示来查找需要为该电机加 载的寄存器值。通过 *Dashboard* 页面,可以在单个页面上轻松访问器件的许多控制功能,包括标准电机调优、高 级调优参数、位置控制以及速度/电压调节控制和绘图。还有一个 Status & Faults and Driver Control 面板,可以 从任何 GUI 屏幕展开这个面板。

点击屏幕右侧的蓝色控件,即可随时访问 Status & Faults and Driver Control 窗格。下面的图 3-7 展示了驱动器控 制面板,主要部分用红色框括起来,并标有字母。

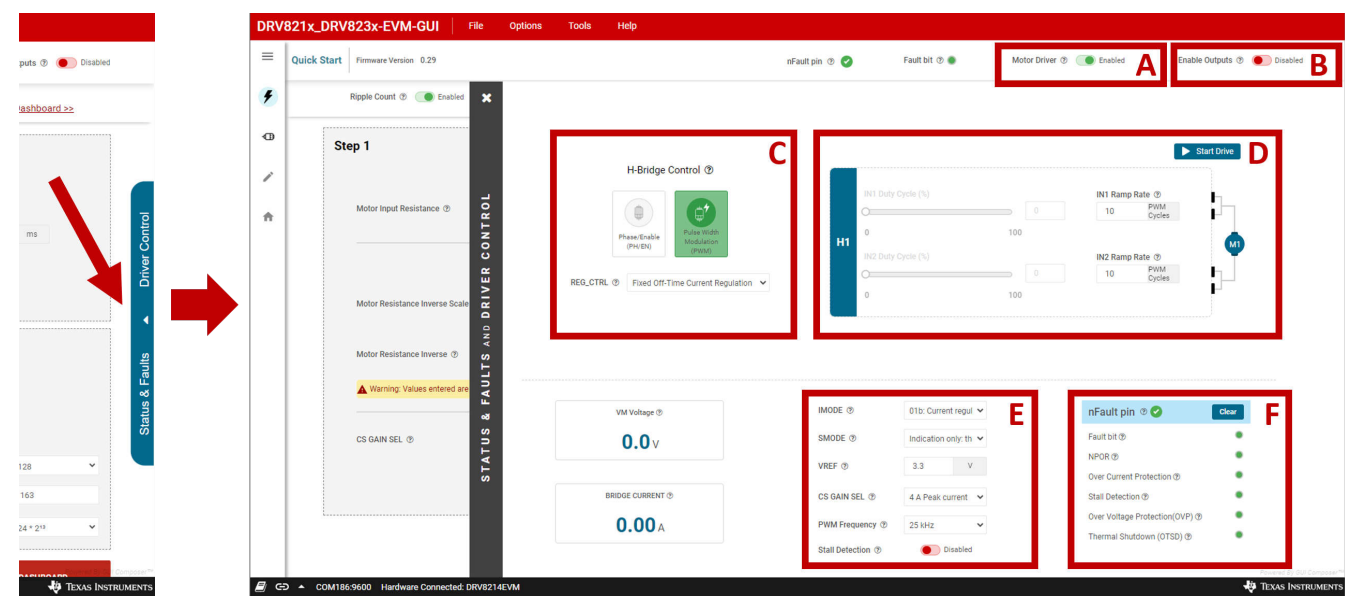

#### 图 **3-7.** 驱动器控制面板

#### **A**:电机驱动器启用**/**禁用

启用/禁用电机(设置 nSLEEP 引脚)。将此选项设置为 Enabled 来激活其余的 GUI 控件。

#### **B**:使能输出

启用/禁用电机输出(设置 EN\_OUT 位)。

#### **C**:**H** 桥控制

在相位/使能 (PH/EN) 控制模式或脉宽调制 (PWM) 模式之间进行选择。REG\_CTRL 下拉菜单可以选择电流调节模 式,选项包括:Fixed Off-Time、Cycle-by-Cycle、Speed Requlation 和 Voltage Requaltion。仅当 EN\_OUT 位为 0 时才可以选择这些项,因此将 *Enable Outputs* 切换为 *Disabled* 可修改这些项。有关这些模式的更多信息,请参 阅器件数据表。

#### **D**:**IN1** 和 **IN2** 控制

点击 *Start Drive* 来启用 IN1 和 IN2 滑块。在用户选择的 PWM 频率下,IN1 和 IN2 占空比的范围为 0-100。可以 使用滑块或写入输入框来调节占空比。PWM 以 IN1 或 IN2 斜升速率缓慢增大或减小占空比,避免突然的速度变 化。斜升速率可在 0-25 之间调节,其中 0 = 无斜升,25 = 最慢的斜升速率。

DRV8214/DRV8215 和 DRV8234/DRV8235 能够通过 I2C 控制 IN1 和 IN2 信号。要启用此控制方法,请将寄存 器 CONFIG4 中的 I2C\_BC 位设置为 1b 来启用 SPI 控制。然后,只需设置 CONFIG4 寄存器中的 IN1 和 IN2 位 即可控制电机。

#### **E**:各种模式控制

此部分显示固件版本和 VM 电压,包含输入小工具,用于配置 IMODE、SMODE、VREF、CS GAIN SEL ( 电流 检测增益选择)、失速检测和外部 IN1 和 IN2 信号的 PWM 频率。要更改 PWM 频率,必须停止电机。可以通过 禁用输出或点击 B 部分的 *Stop Drive* 按钮来停止。

#### **F**:故障状态

此部分显示各种故障状况的指示灯。要清除任何故障,请点击 *Clear* 按钮。立即写入选项可在修改后立即写入寄 存器,而延迟写入需要手动输入才能写入。

## **3.6.1** 快速入门

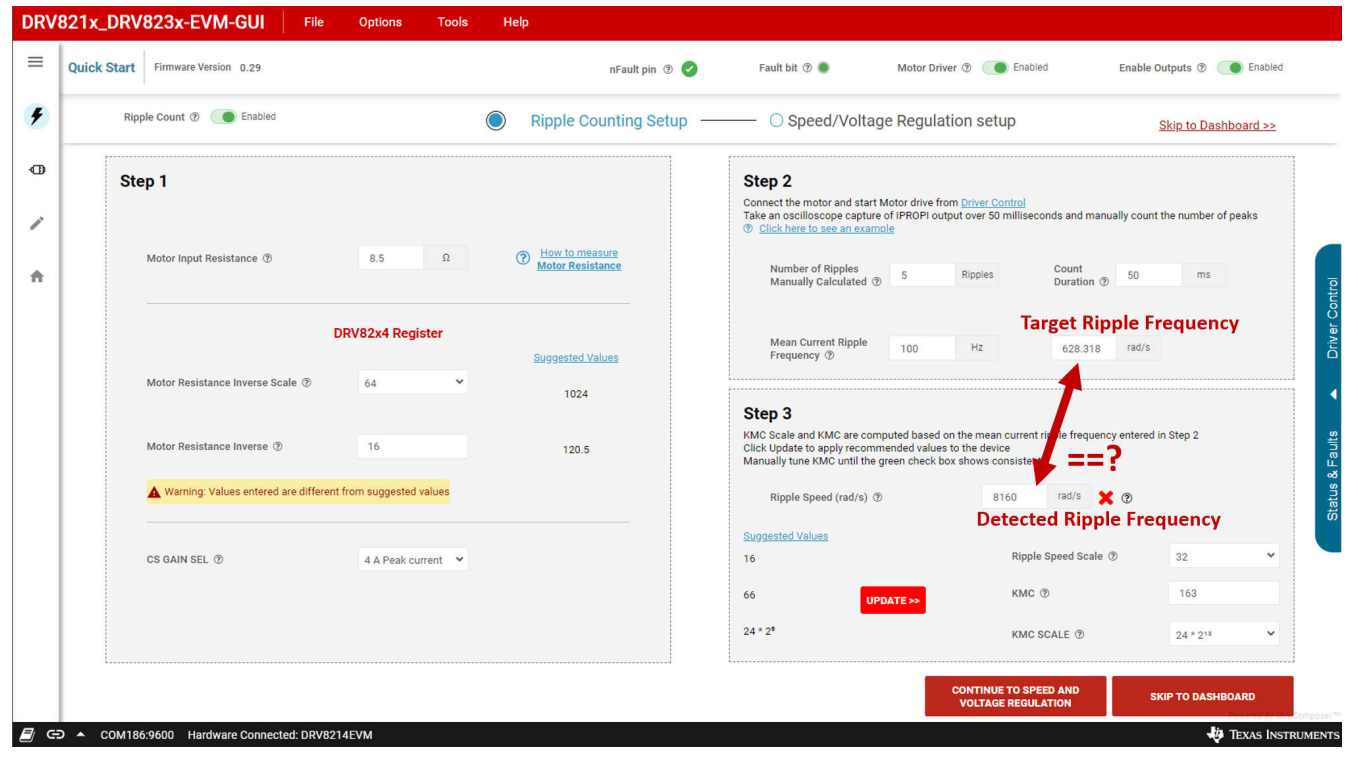

图 **3-8. Quick Start** 页面 **-** 纹波计数设置

Quick Start 页面提供了一个使用电机调整器件参数的三步过程。这适用于所有四个 EVM ( 而不仅是 DRV8213),甚至适用于不具有 RC\_OUT 的 DRV8215/DRV8235。所有四个器件要遵循的步骤相同。

#### 步骤 **1 -** 电机电阻和电流

- 1. 在第一个框中输入电机电阻。如果电机数据表中没有给出电阻数据,点击 *How to measure motor resistance*,了解确定电机电阻的几种方法。
- 2. 电机电阻倒数范围 (INV\_R\_SCALE) 和电机电阻倒数的*建议值* 会自动更新。使用相应的下拉列表和输入框将 这些建议值应用于器件寄存器。这些值接近建议值之后,警告就会消失。
- 3. 为电机选择适当的 CS GAIN SEL(仅限 DRV8214/DRV8215)。这会调整 IPROPI 的输出,并有助于实现高 精度。DRV8234/DRV8235 的 CS GAIN SEL 使用单个设定值,因此在这些 GUI 型号中禁用此下拉菜单。

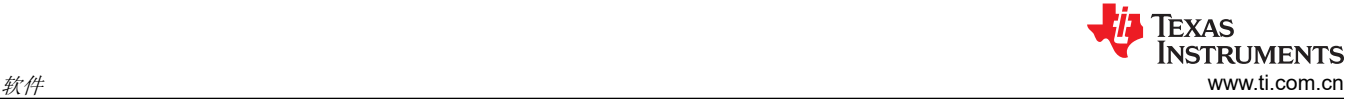

## 步骤 **2 -** 纹波频率

- 1. 使用驱动器控制面板在无负载的情况下以 100% 占空比开始旋转电机。在剩余调优步骤中电机必须旋转。
- 2. 将示波器或逻辑分析仪连接到 EVM 上的 IPROPI 测试点,或在电机引线周围夹持电流探头。
- 3. 捕获至少 50 毫秒的电流波形。计算峰数,如图 3-9 所示。在 Number of Ripples Manually Calculated 框中输 入峰数,然后将捕获时间(例如,50ms)输入 Count Duration 框。TI 建议对给定电机至少计数 20 个纹波。

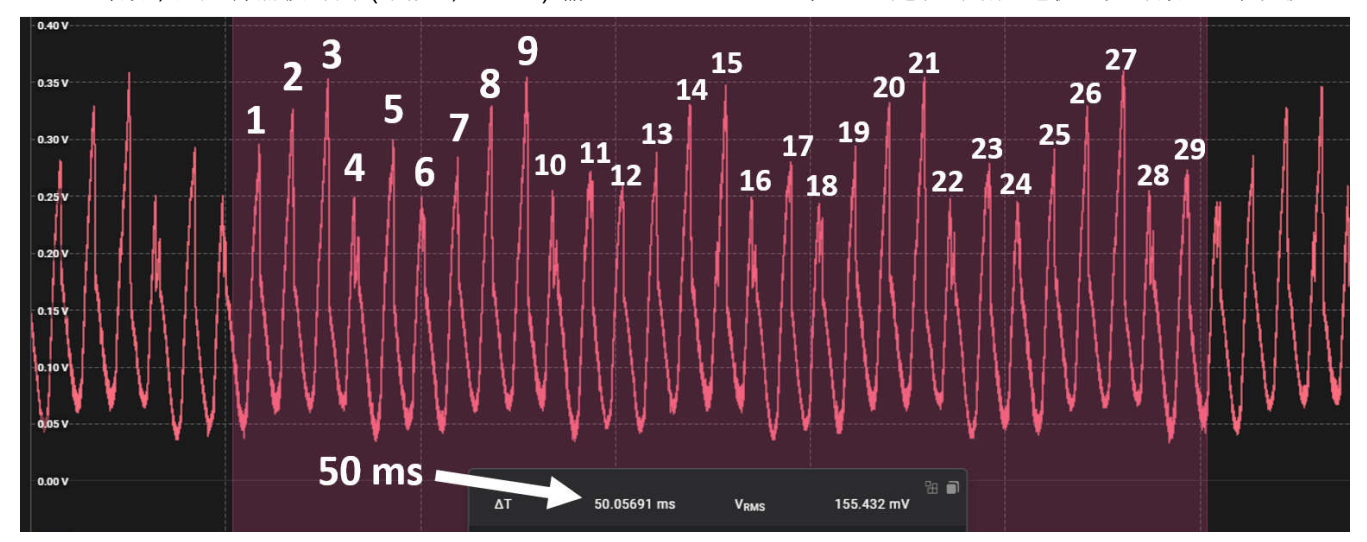

## 图 **3-9.** 电气纹波速度测量

4. *Mean Current Ripple Frequency* 框会自动更新,以便将此纹波计数转换为 Hz 和 rad/s。rad/s 框中显示的值 是在步骤 3 中调整器件以进行测量和匹配的值。请注意,这是电气速度,而不是机械速度。机械电机 RPM 可 以通过以下公式计算:

 $Ripple Speed \times 60$  $\overline{(# of commutator segments \times 2 \times \pi)}$ 

# 步骤 **3 -** 参数调优

 $\circ$ 

步骤 3 中的纹波速度( rad/s) 框显示了电机驱动器上次检测到的纹波速度值。步骤 3 的目标是调整 KMC、 KMC\_SCALE 和纹波速度范围,直至器件检测到的纹波速度与步骤 2 中的目标纹波频率相匹配。当检测到的速度 在目标速度的 2\*Ripple\_Speed\_Scale 范围内时,会出现一个绿色复选框。

左侧的*建议值* 会根据器件纹波速度框自动更新,按照数据表中列出的步骤调整这些参数以匹配目标纹波频率。点 击 *UPDATE>>* 按钮会自动将所有建议值应用于器件寄存器。或者,用户可以使用下拉选项和输入框来手动调整这 些值。

- 1. 在电机旋转的情况下,点击 *UPDATE>>* 按钮将建议的值应用到寄存器。
- 2. 等待几秒钟,让步骤 3 中检测到的纹波速度更新,如果纹波速度不匹配,则再次按 Update 按钮。
- 3. 重复步骤 2,直至持续显示绿色复选框,这表示检测到的纹波速度与目标速度非常接近。
	- a. 发生溢出会导致此算法卡在 KMC\_SCALE 参数为 24 \* 2<sup>13</sup> 处。如果发生这种情况,请使用 KMC SCALE 下拉列表来选择 24 \* 2<sup>12</sup> 或 24 \* 2<sup>9</sup>。
	- b. 计算纹波速度标度可得出速度标度的电机转速的最大分辨率。但是,如果目标速度非常接近该标度的最大 纹波速度(255 \* 纹波速度标度。例如,255 \* 16 = 4080),则用户需要将纹波速度标度增加到下一个 值。
	- c. KMC 值越大,检测到的纹波速度越低,反之亦然。因此,如果目标速度为 3000rad/s,器件在给定的 KMC\_SCALE 下读出 4000rad/s,则要尝试增大 KMC。
- 4. 如果自动更新方法对电机不起作用,请手动调整 KMC 和 KMC SCALE。
	- a. 从最低 KMC SCALE 值开始,将 KMC 设置为 255。如果检测到的纹波频率低于目标纹波频率,则转到 下一个 KMC\_SCALE 并重复该过程,直至检测到的频率高于目标纹波频率。此时,选择上一个 KMC\_SCALE(例如,如果使用 KMC\_SCALE=24\*2<sup>12</sup> 时纹波频率高于目标纹波频率,则选择

(1)

KV\_SCALE=24\*29)。然后,将 KMC 值从 255 开始降低,直至 RC\_OUT 频率与当前纹波频率匹配。下 图显示了正确调优参数的 RC\_OUT 和电流纹波波形。RC\_OUT 和电流纹波频率大致相同。只要频率处于 可接受的裕度内,两个信号的频率变化就会存在细微差异。

KMC 和 KMC\_SCALE 可能有两种组合适用于给定的电机。在这种情况下,请选择具有较大 KMC 值的组合,这 样可实现更佳的跟踪分辨率。例如,如果组合 [24\*2<sup>8</sup> 和 KMC=82] 或 [24\*2<sup>9</sup> 和 KMC=168] 都适用, 则选择第二个 选项,因为这个选项中的 KMC 更大。

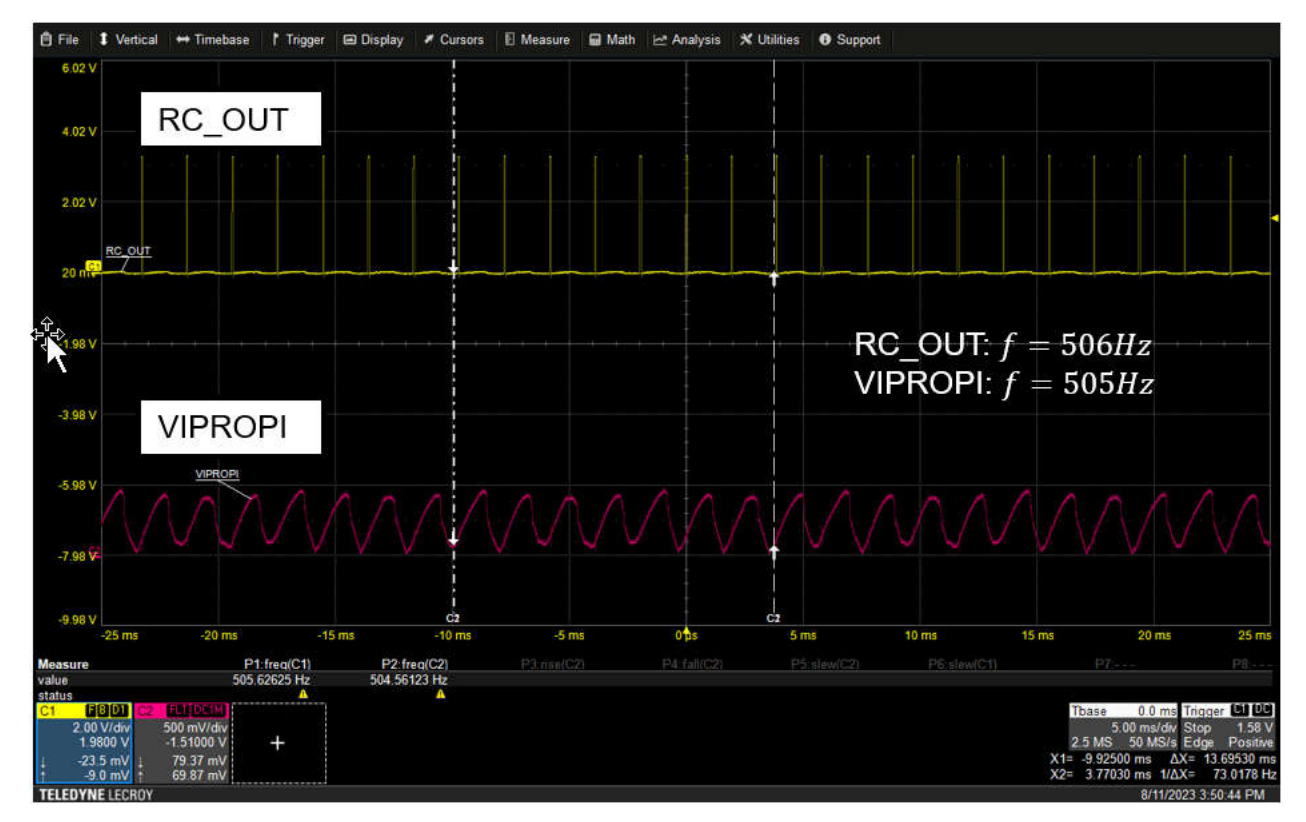

图 **3-10.** 参数调优后的 **IPROPI** 和 **RC\_OUT** 波形

**TEXAS NSTRUMENTS**  $\hat{\mathbf{x}}$ # [www.ti.com.cn](https://www.ti.com.cn)  $\hat{\mathbf{x}}$ 

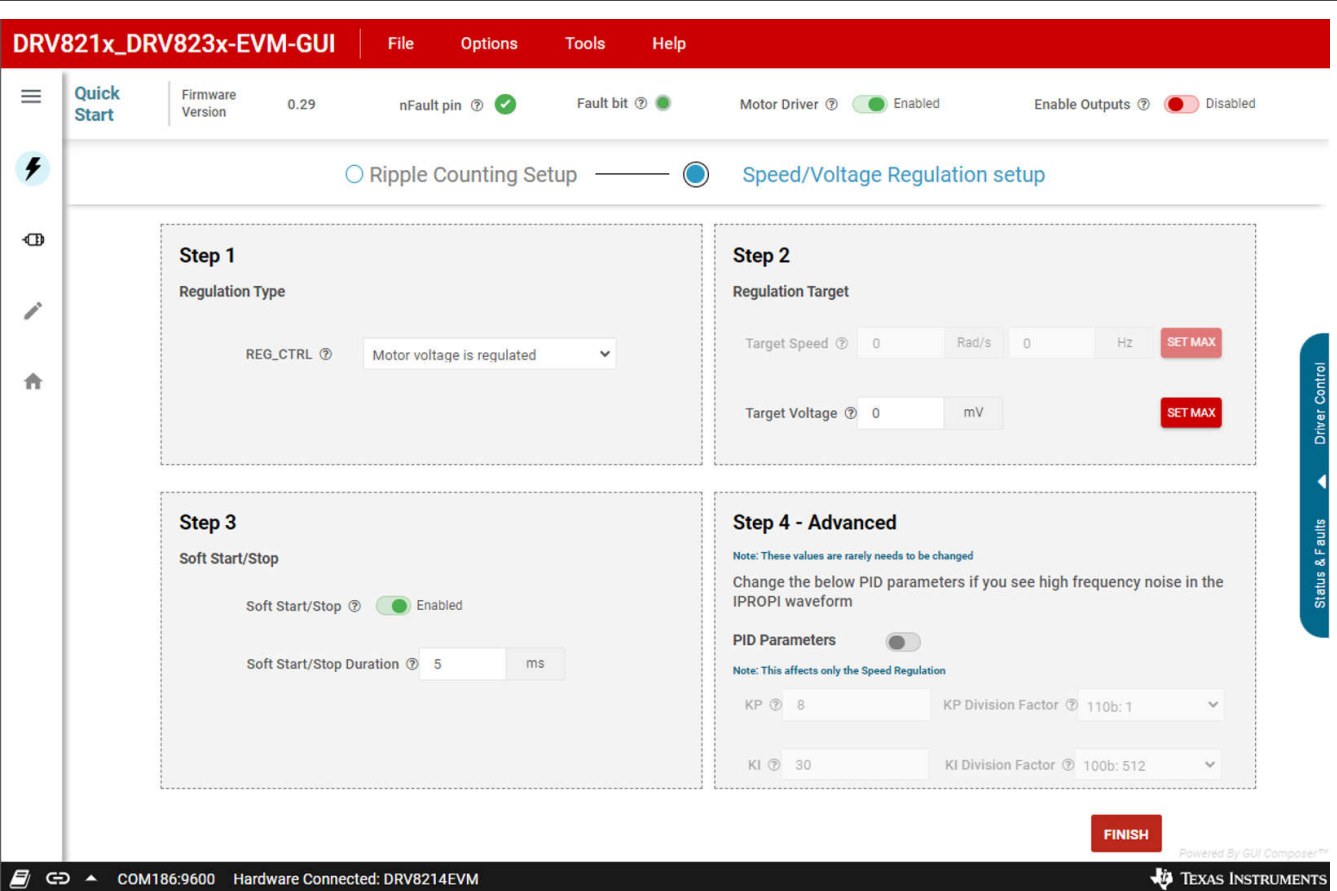

图 **3-11. Quick Start** 页面 **-** 速度**/**电压调节设置

#### 步骤 **1 -** 调节类型

REG\_CTRL 下拉列表可将 REG\_CTRL 寄存器更改为所选条目。请注意, 仅当禁用输出时才能选择此选项, 因此 在更改这些设置之前,请将右上角的"Enable Outputs"开关切换为关闭。

#### 步骤 **2 -** 调节目标

如果处于速度/电压调节状态,请使用 Target Speed 和 Target Voltage 框输入调节模式的目标参数。用户可以按 *Set Max* 按钮将其设置为最大值。

## 步骤 **3 -** 软启动**/**停止

使用软启动/停止切换开关启用或禁用此功能。在输入框中输入软启动或软停止的持续时间(以毫秒为单位)。这 会更新 TINRUSH 寄存器。

### 步骤 **4 -** 高级 **- PI** 参数

如果需要,可使用此框来调整 KP、KP\_DIV、KI 和 KI\_DIV 参数。很少需要调整这些值,但器件在与电机一起作 为控制回路的一部分运行时,器件会微调这些值。在一般情况下,TI 不建议更改这些设置。

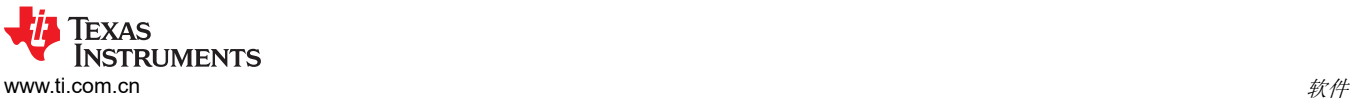

## **3.6.2** 仪表板

| Ripple Count 2             | <b>Motor Resistance Inverse</b><br>Scale 2          | <b>KMC SCALE ®</b>            | A<br>CS GAIN SEL <sup>®</sup>   | <b>Advanced</b> •<br>KP ®        | KI ®                                        | Filter Input Scaling Factor ®              | В<br>Response Time <sup>®</sup>         |
|----------------------------|-----------------------------------------------------|-------------------------------|---------------------------------|----------------------------------|---------------------------------------------|--------------------------------------------|-----------------------------------------|
| <b>C</b> Enabled           | 64<br>$\checkmark$                                  | $24 * 2^1$<br>$\checkmark$    | $\check{~}$<br>4 A Peak current |                                  | 30                                          | $\overline{2}$<br>$\checkmark$             | 100 <sub>b</sub><br>$\checkmark$        |
| Disable Error Correction ® |                                                     |                               |                                 | <b>KP Division Factor (?)</b>    | KI Division Factor (?)                      | Filter Damping Constant ®                  | Voltage Filter Method ®                 |
| Disabled                   | Motor Resistance Inverse 2<br>16                    | KMC 2<br>82                   |                                 | 110b: 1<br>$\checkmark$          | 100b: 512<br>$\checkmark$                   | 0110b: 0.5 (Recomm $\vee$                  | Use the analog low-p $\vee$             |
|                            |                                                     |                               |                                 | Calculated Real KP 2             | Calculated Real KI 2<br>0.059               | Cut-off Frequency 2<br>250Hz (Recommendi V |                                         |
|                            |                                                     |                               |                                 |                                  |                                             |                                            |                                         |
| Ripple Count Threshold ®   | <b>Ripple Count Threshold</b><br>Scale <sup>®</sup> | Ripple Count <sup>®</sup>     | nFault Response 2               | <b>Speed and Voltage Control</b> | <b>Driver Inputs</b>                        |                                            | <b>Driver Outputs</b>                   |
| 2046                       | $\overline{2}$<br>$\check{~}$                       | 1483                          | no nFAULT assertion. ∨          | Target Speed 2<br>Rad/s          | Target Voltage <sup>®</sup>                 | <b>SPEED Register ②</b>                    | Ripple Speed (rad/s) <sup>®</sup>       |
|                            |                                                     |                               |                                 | $\circ$                          | $\circ$<br>mV<br>Soft Start/Stop Duration 2 | 40<br>VOUT ®                               | 640<br>rad/s<br>Duty Cycle <sup>®</sup> |
| H-bridge Response 2        |                                                     |                               |                                 | Soft Start/Stop 7<br>Enabled     | 5<br>ms                                     | V<br>8.9                                   | $\%$<br>100                             |
| H-Bridge stays enabl⊢ V    |                                                     |                               |                                 | Ripple Speed Scale 2             |                                             | VMTR ®                                     | IMTR 2                                  |
|                            |                                                     | Reverse Direction 2           | <b>Export Ripple</b>            | $\check{~}$<br>16                |                                             | 143                                        | $\mathbf{1}$                            |
|                            | Count Done<br><b>Clear Count</b>                    | Disabled                      | <b>Count Values</b>             |                                  |                                             |                                            |                                         |
|                            |                                                     | <b>Ripple Count Threshold</b> | $-2046$                         |                                  |                                             |                                            |                                         |
| 2000                       |                                                     | <b>Ripple Count</b>           | $-1483$                         |                                  |                                             | -WMTR                                      | <b>Switch to Ripple</b><br>graph        |
|                            |                                                     |                               |                                 | 150                              |                                             |                                            | <b>Export Ripple</b>                    |
| 1600                       |                                                     |                               |                                 |                                  |                                             |                                            | <b>Speed Values</b>                     |
| 1200                       |                                                     |                               |                                 | VMTR<br>100                      |                                             |                                            | <b>Export VMTR</b>                      |
| 800                        |                                                     |                               |                                 | 50                               |                                             |                                            | <b>Values</b>                           |
| 400                        |                                                     |                               |                                 |                                  |                                             |                                            |                                         |

图 **3-12.** 仪表板

## **A**:纹波速度调优

使用 RIPPLE COUNT 按钮启用/禁用纹波计数算法(设置寄存器 RC CTRL0 中的 EN\_RC 位)

使用 Error Correction 按钮启用/禁用纹波计数算法中的纠错功能。有关纠错功能如何起作用的详细说明,请参阅 数据表。

将鼠标悬停在任何小工具的 (?) 图标上来查看正在修改的位字段值。例如,将鼠标悬停在 *Motor Resistance Inverse Scale* 上,有助于说明正在编辑的 KMC\_SCALE 寄存器字段。

#### **B**:高级参数调优

此部分包含各种高级参数。有关这些参数的更多详细信息,请参阅数据表。对于给定电机,通常不需要编辑这些 项目。许多下拉选项显示了列表的其中一个项目的建议 值。

如果用户想要更改高级参数,则 TI 建议先从 *Filter Input Scaling Factor* 开始,然后更改 *Response Time*,最后更 改 *Filter Damping Constant*。数据表或应用手册进一步说明了这些参数的作用以及在什么情况下需要更改功能。

#### **C**:纹波计数

Ripple Count Threshold 和 Ripple Count Threshold Scale (RC\_THR\_SCALE) 小工具用于设置所需的纹波计数阈 值。Ripple Count Threshold 框显示 RC\_THR \* RC\_THR\_SCALE,因此该框只能以 RC\_THR\_SCALE 的增量进 行更改。例如,如果标度为 64,则按 Ripple Count Threshold 上的*向上* 箭头会使该值递增 64,但 RC\_THR 寄存 器仅递增 1。该器件不支持在奇数计数时在内部自动停止或发出信号,因此,如果用户希望在 53 次纹波(举例来 说)时停止,则用户需要使用 MCU 来实现。

H-bridge Response 和 nFault Response 小工具配置 H 桥和 nFAULT 信号在纹波计数值超过纹波计数阈值时的响 应方式。

当纹波计数大于定义的阈值时,Count Done 指示器会变为黄色。这个小工具镜像 FAULT\_STATUS 寄存器中的 CNT\_DONE 位。点击 *Clear Count* 按钮可将纹波计数重置为零。

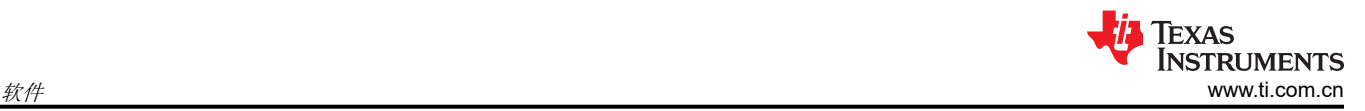

如果 Reverse Direction 按钮处于 ON 位置,则当纹波计数 > 纹波计数阈值时电机会自动反向。可以使用 *Export Ripple Count Values* 按钮将纹波计数值导出为 CSV 文件。

纹波计数图显示了累积纹波计数(RC) 值和纹波计数阈值。阈值限制是固定的,并根据配置的RC 阈值更改位置。 纹波计数行输出由 RC STATUS2 和 RC STATUS3 寄存器给出的纹波计数值。

由于 EVM 和 GUI 之间的通信存在延迟,每次采样测量之间默认存在大约 1 秒的延迟。通过将寄存器映 射中的 Auto Read 延迟设置为 *Fast*,可以将此延迟降低到 500ms。但是,这个快速选项会导致 GUI 中 出现一些不稳定问题。1 秒延迟是最稳定的选项。

备注

## **D**:速度和电压调节

在 Ripple Speed 图和 Ripple Speed 小工具内显示的值通过 W<sub>RIPPLE</sub> = RC\_STATUS1\*W\_SCALE 计算得出。 RC STATUS1 (SPEED) 寄存器输出纹波计数算法中的观测器估算的纹波速度, 以 rad/s 为单位。速度范围为 0-255, 要获得超过 255 的测量值, 需要 W\_SCALE。通过 Ripple Speed Scale 小工具选择 W\_SCALE, 选项为 16、32、64 或 128rad/s。

可以放大图的各个部分,方法是点击鼠标并沿对角线拖动鼠标来,从而在相关部分上创建一个框。用户可通过在 图形窗口内点击并平行于相关轴拖动来放大特定轴。用户可通过点击并拖动轴来上下滚动轴。双击图表上的空白 区域可缩小。可以使用 *Export Ripple Speed Values* 按钮将纹波速度数据导出为 .csv 文件,以便对数据进行后处 理。

## 备注

图形小工具支持放大图形的某些部分以及放大 X 轴和 Y 轴。点击并拖动图表上的某个部分进行缩放。 在 X 轴或 Y 轴上点击并拖动以进行调整。双击图表上的空白区域可缩小回初始大小。

# 备注

图中显示的纹波速度与电机转速不同。纹波速度与电机每转一圈的换向片段数成正比。要估算以 RPM 为单位的电机转速,请执行以下计算:

- W<sub>MOTOR</sub> (rad/s) = W<sub>RIPPI F</sub> (rad/s) / 换向片段数
- $W_{\text{MOTOR}}$  (RPM) = (W<sub>MOTOR</sub> (rad/s) / (2<sup>\*</sup> π))<sup>\*60</sup>

电机换向片数可在电机数据表中找到,也可联系电机制造商获取相关信息。另一种方法是打开电机并计 算段数。许多小型直流电机具有两个电刷和三个换向器片。

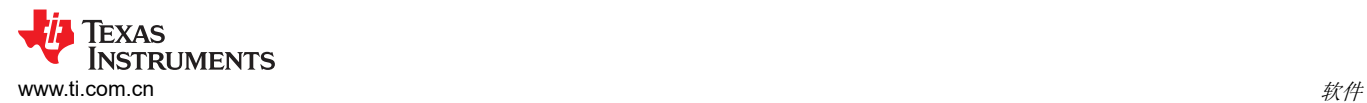

## **3.6.3** 寄存器映射

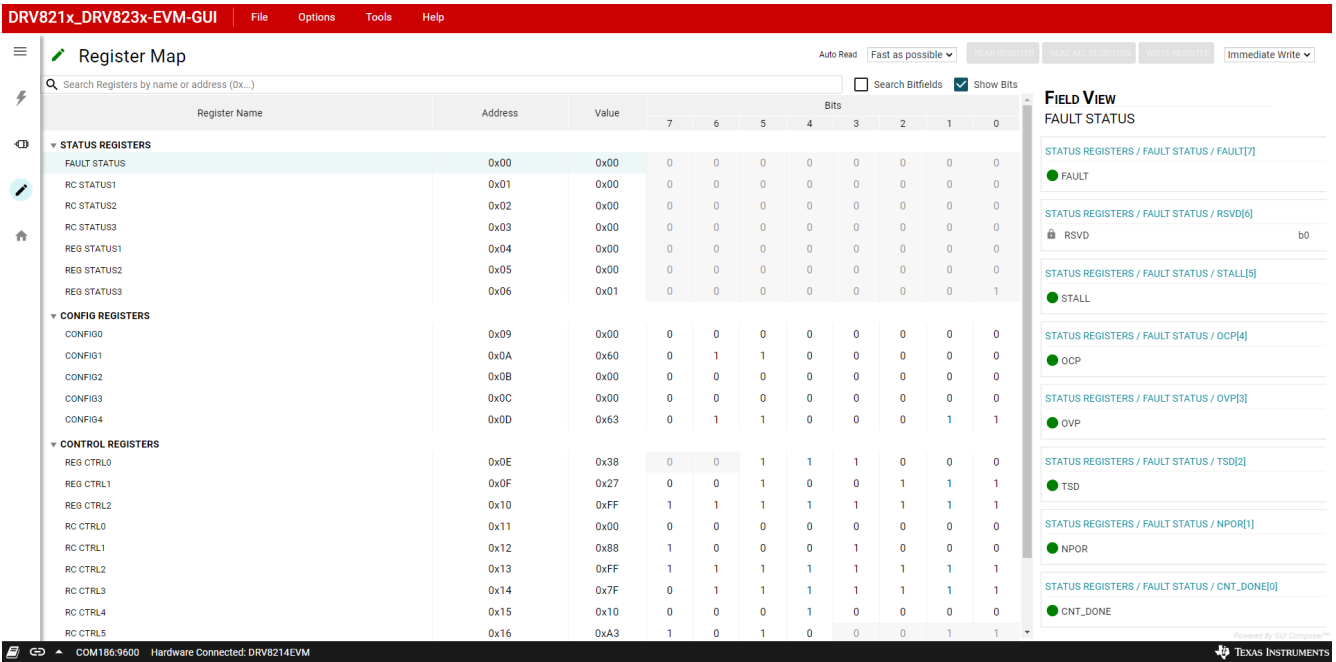

#### 图 **3-13.** 寄存器映射页面

Register Map 页面如图 3-13 所示。左侧会显示寄存器名称、地址和值。右侧是字段视图,提供了有关每个寄存器 的位字段的更多信息。Auto Read 小工具用于设置 GUI 从电机驱动器读回寄存器的频率。最快的选项 *Fast* 为 500ms,延迟最多可以增加 1 分钟。将 Auto Read 设置为 *Off*,可以一次性或单个地手动读取所有寄存器。

#### 保存和加载寄存器配置

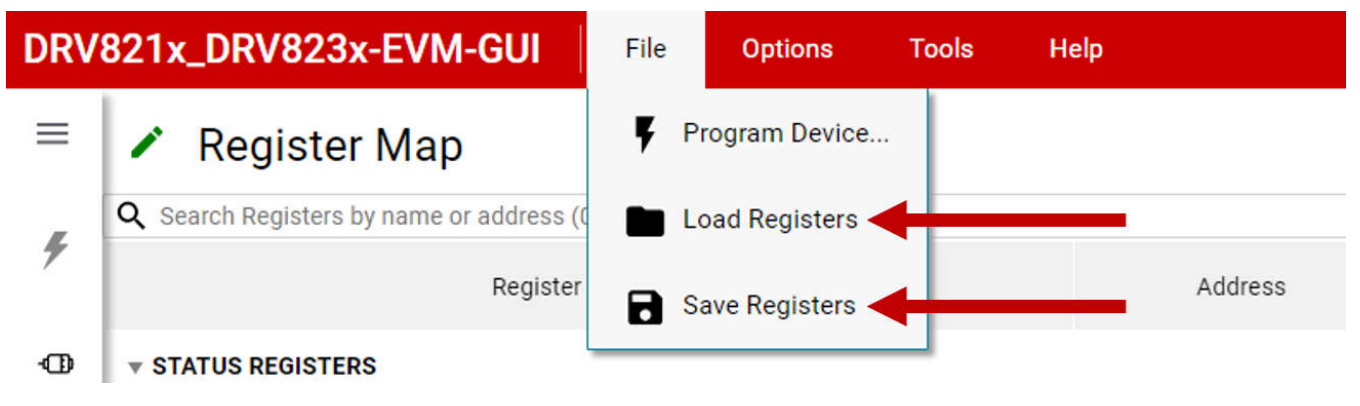

#### 图 **3-14.** 加载和保存寄存器

GUI 具有内置功能,可将当前寄存器配置另存为可以加载到 GUI 中的 .json 文件。以下步骤概括了保存和加载寄 存器配置的程序。

- 1. 写入所需的寄存器值或使用 GUI 配置器件后,点击 *File* 选项卡并点击 *Save Registers*。此时会出现保存文件 弹出窗口,用户可以在这里命名和保存.json 文件。在文件名中使用 EVM 型号和 GUI 版本号,例如,如果使 用了 DRV8214EVM 和 2.0.0 版本的 GUI,则文件名为 *RegsiterMap\_DRV8214EVM\_ver\_2.0.0.json*。
- 2. 要调用寄存器配置,请点击 *File* 选项卡,然后点击 *Load Registers*。选择已保存的 .json 文件来加载寄存器 值。

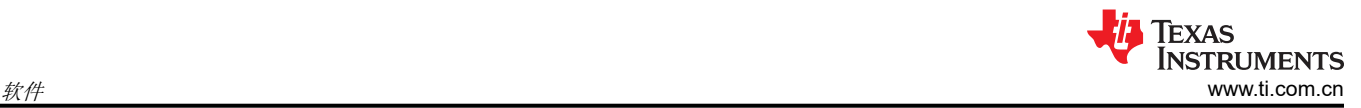

# **3.7** 脚本编写窗口

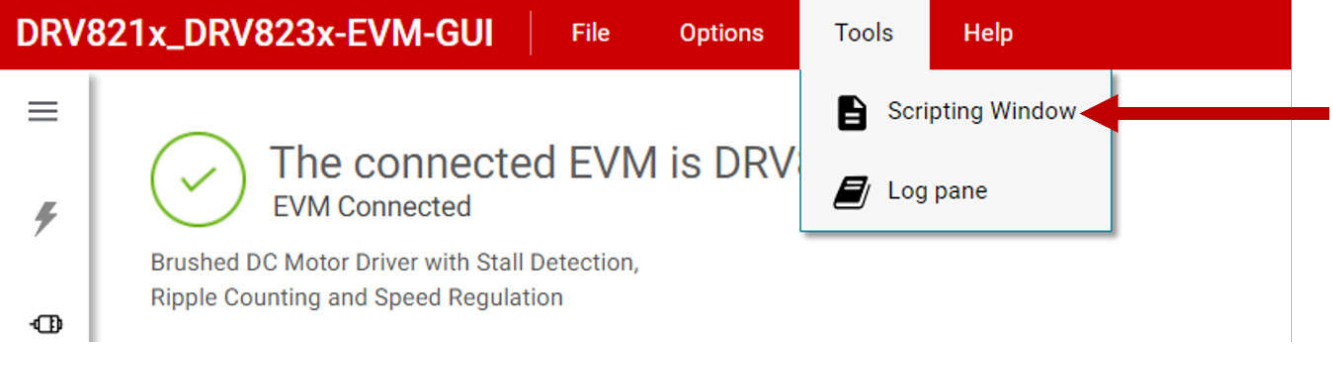

## 图 **3-15.** 脚本编写窗口

GUI 支持脚本编写,进行编程来控制某些 GUI 小工具和寄存器功能。可以通过点击 *Tools*、*Scripting Window* (图 3-15) 来访问这个脚本编写窗口。这样会在新窗口中打开一个示例脚本。示例脚本需要描述如何使用脚本编写功能 来控制 GUI 和对寄存器的读取/写入。

# **4** 硬件设计文件

每个 EVM 的原理图、物料清单 (BOM)、PCB 布局和 3D 模型 STEP 文件可在各自产品文件夹页面的 *设计文件* 部 分下载。

- [https://www.ti.com.cn/tool/cn/DRV8213EVM#design-files](https://www.ti.com/tool/DRV8213EVM#design-files)
- [https://www.ti.com.cn/tool/cn/DRV8214EVM#design-files](https://www.ti.com/tool/DRV8214EVM#design-files)
- [https://www.ti.com.cn/tool/cn/DRV8215EVM#design-files](https://www.ti.com/tool/DRV8215EVM#design-files)
- [https://www.ti.com.cn/tool/cn/DRV8234EVM#design-files](https://www.ti.com/tool/DRV8234EVM#design-files)
- [https://www.ti.com.cn/tool/cn/DRV8235EVM#design-files](https://www.ti.com/tool/DRV8235EVM#design-files)

## **4.1** 原理图

图 [4-1](#page-22-0) 展示了 DRV8214EVM 的原理图。其他型号可能在标记为"不焊接 (DNP)"的元件方面存在细微差异。请 从 *Design Files* 部分下面的任意 EVM 工具文件夹下载硬件设计文件,查看另一个型号的原理图。适用于 DRV8213EVM 的 [DRV8213EVM Hardware Files.zip](https://www.ti.com/lit/zip/slvrbn5) 和适用于 DRV8214、DRV8215、DRV8234 或 DRV8235EVM 的 [DRV821x, DRV823x Hardware Files.zip](https://www.ti.com/lit/zip/slvrbn6)。

<span id="page-22-0"></span>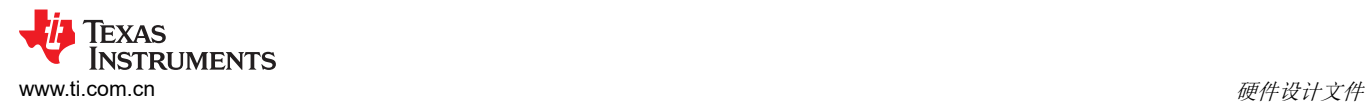

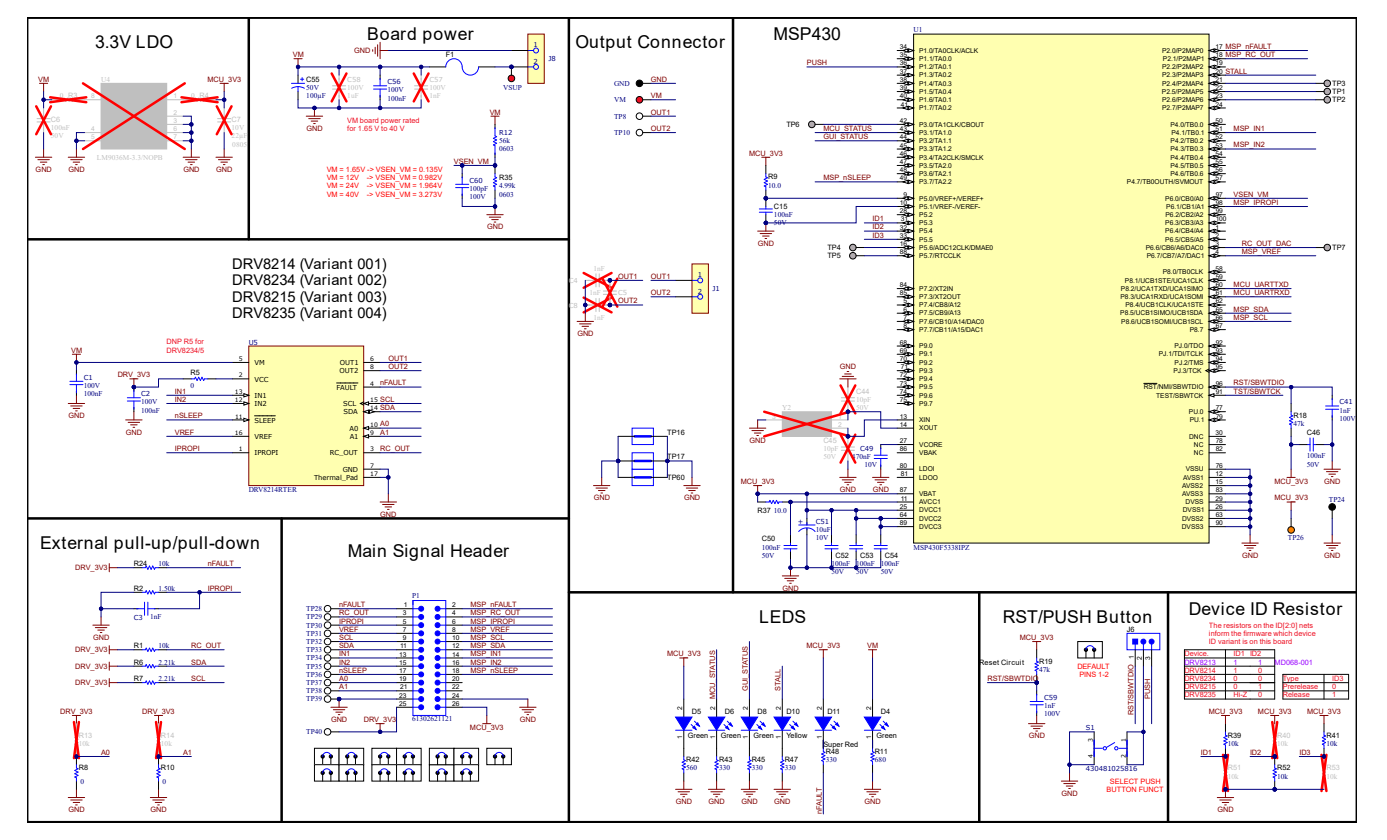

图 4-1. 电机驱动器 DRV82xx 器件和 MSP430 Engineer:

图 [4-2](#page-23-0) 展示了 EVM 的 EZFET MSP430、3.3V LDO 和 USB 接口部分的原理图。

2

<span id="page-23-0"></span>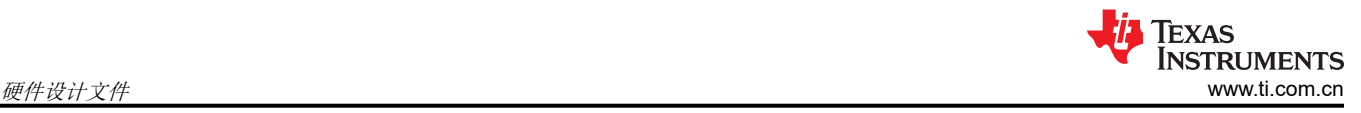

5

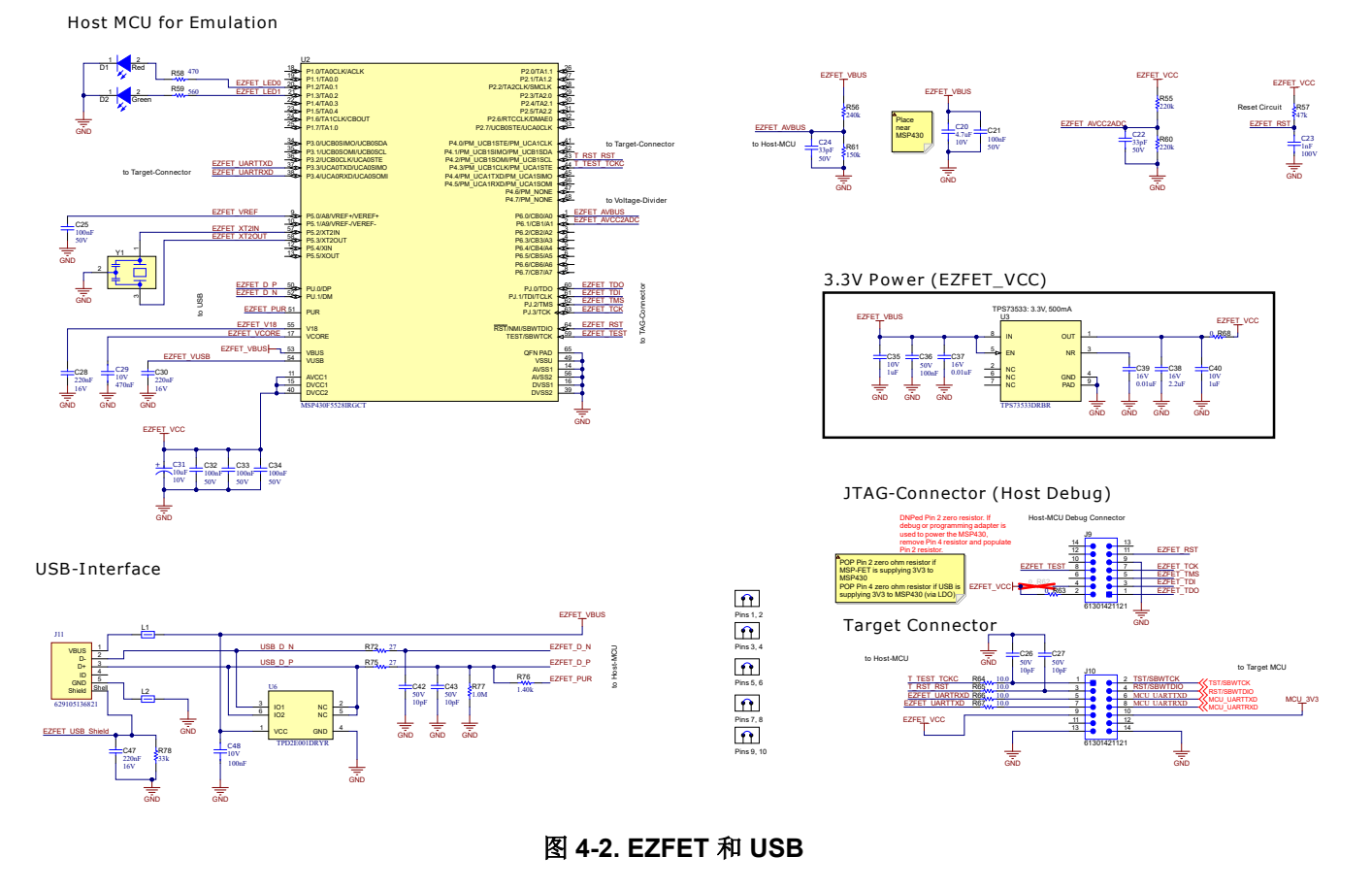

4

3

## **4.2 PCB** 布局

图 4-3 至图 [4-6](#page-25-0) 展示了 EVM 的各 PCB 层。可以在上述给定 EVM 的*硬件设计文件* 中下载 Altium 源文件。

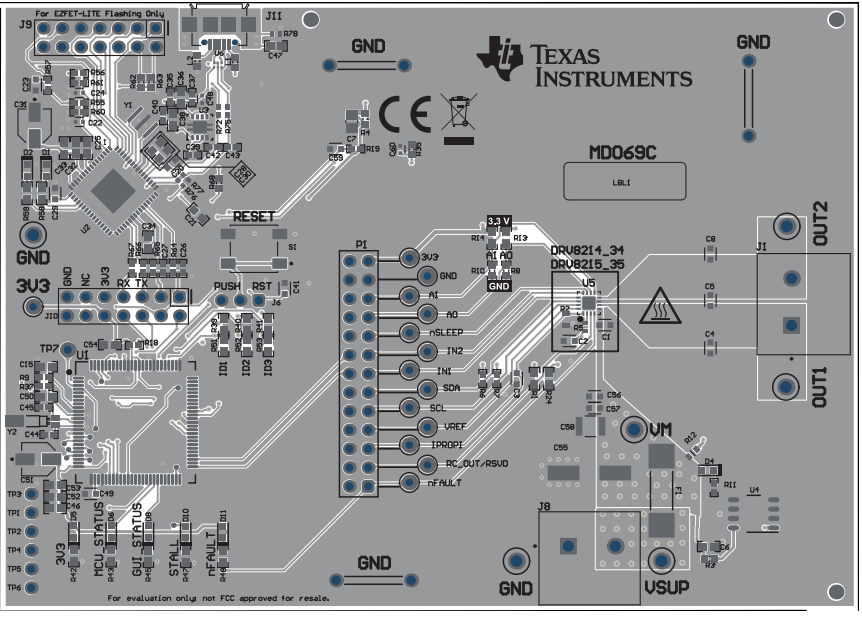

## 图 **4-3.** 顶视图

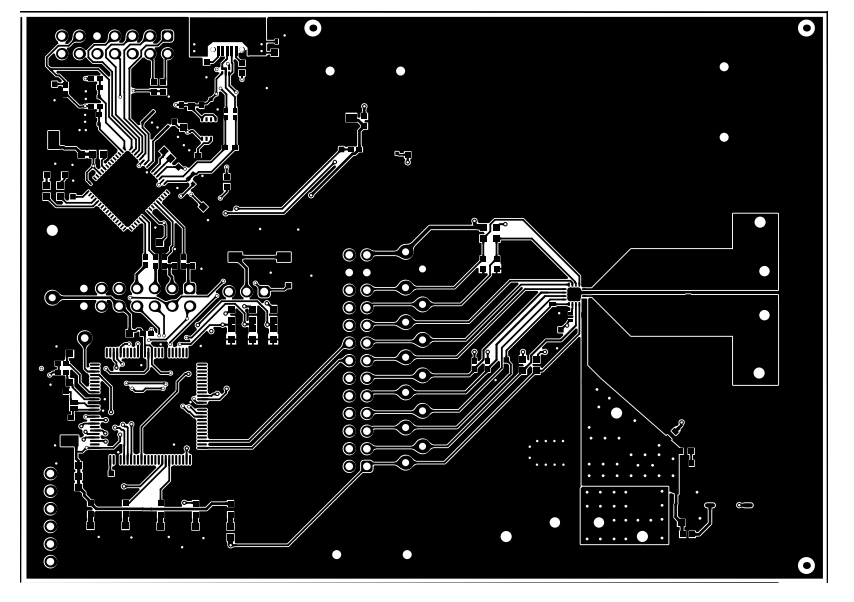

图 **4-4.** 顶层

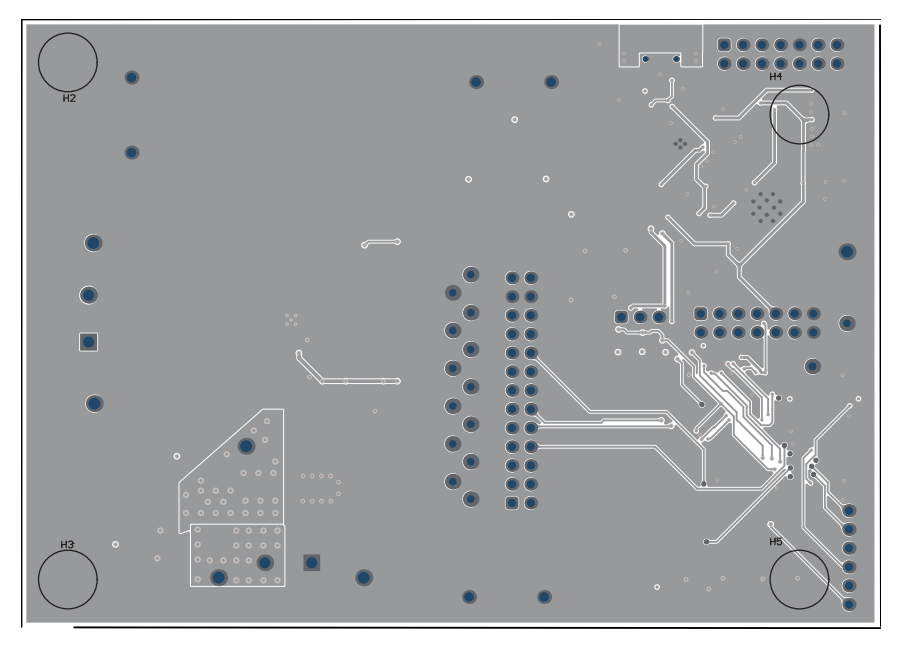

图 **4-5.** 底视图

<span id="page-25-0"></span>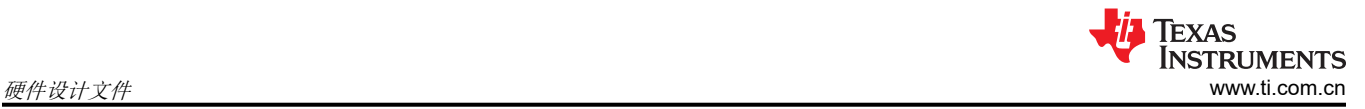

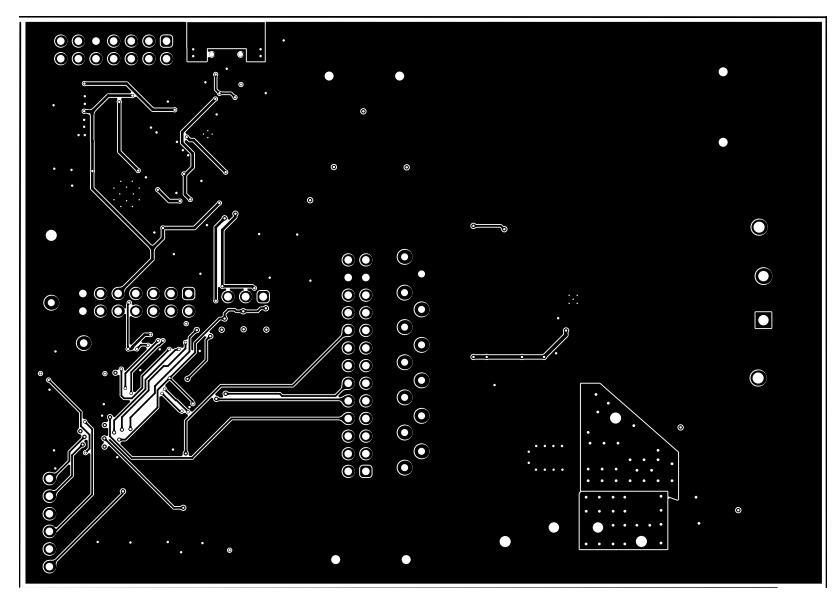

图 **4-6.** 底层

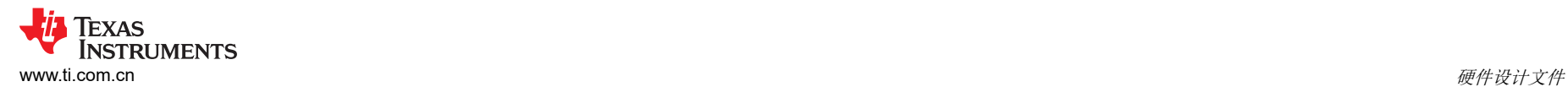

## **4.3** 物料清单 **(BOM)**

表 4-1 提供了 DRV8214EVM 的器件清单。其他 EVM 具有类似的 BOM, 可以在上述*硬件设计文件* 中获取。

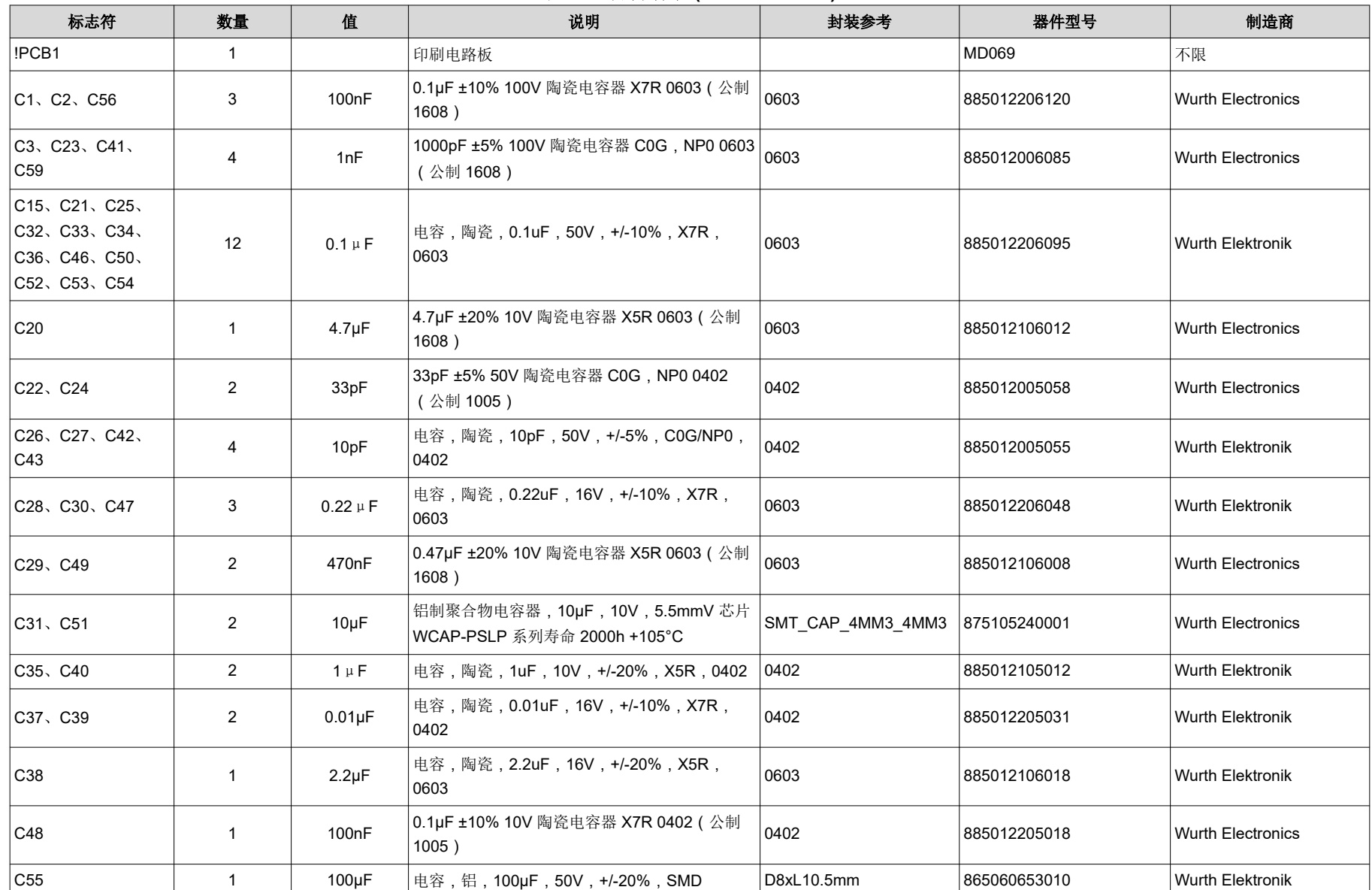

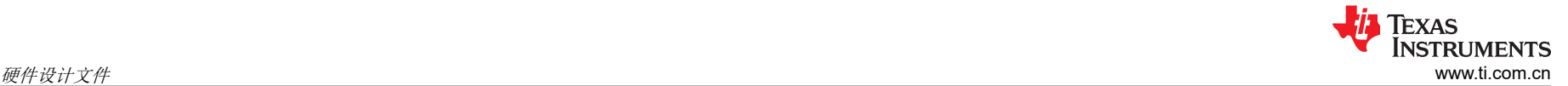

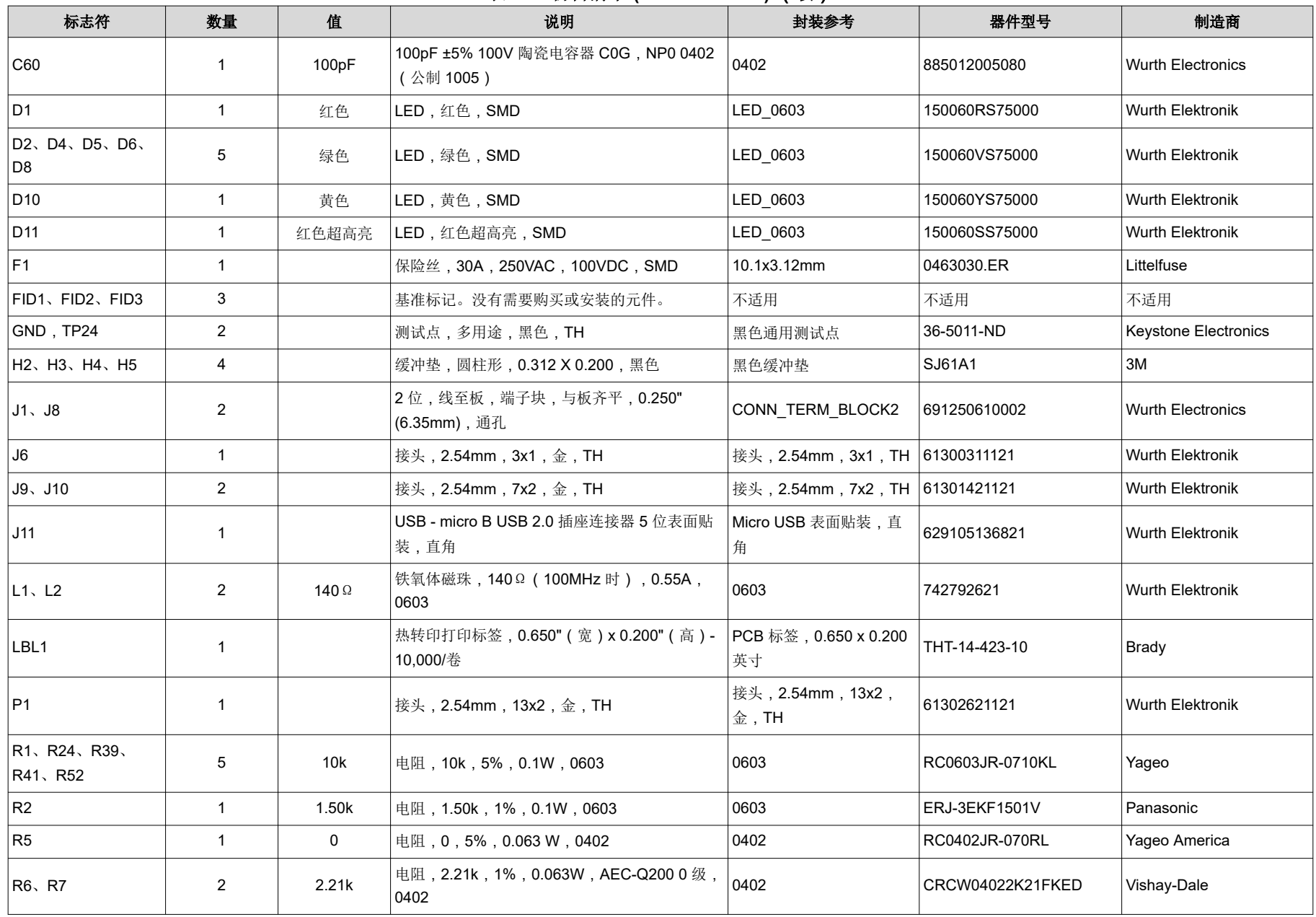

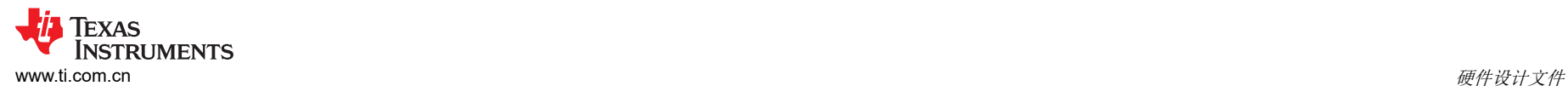

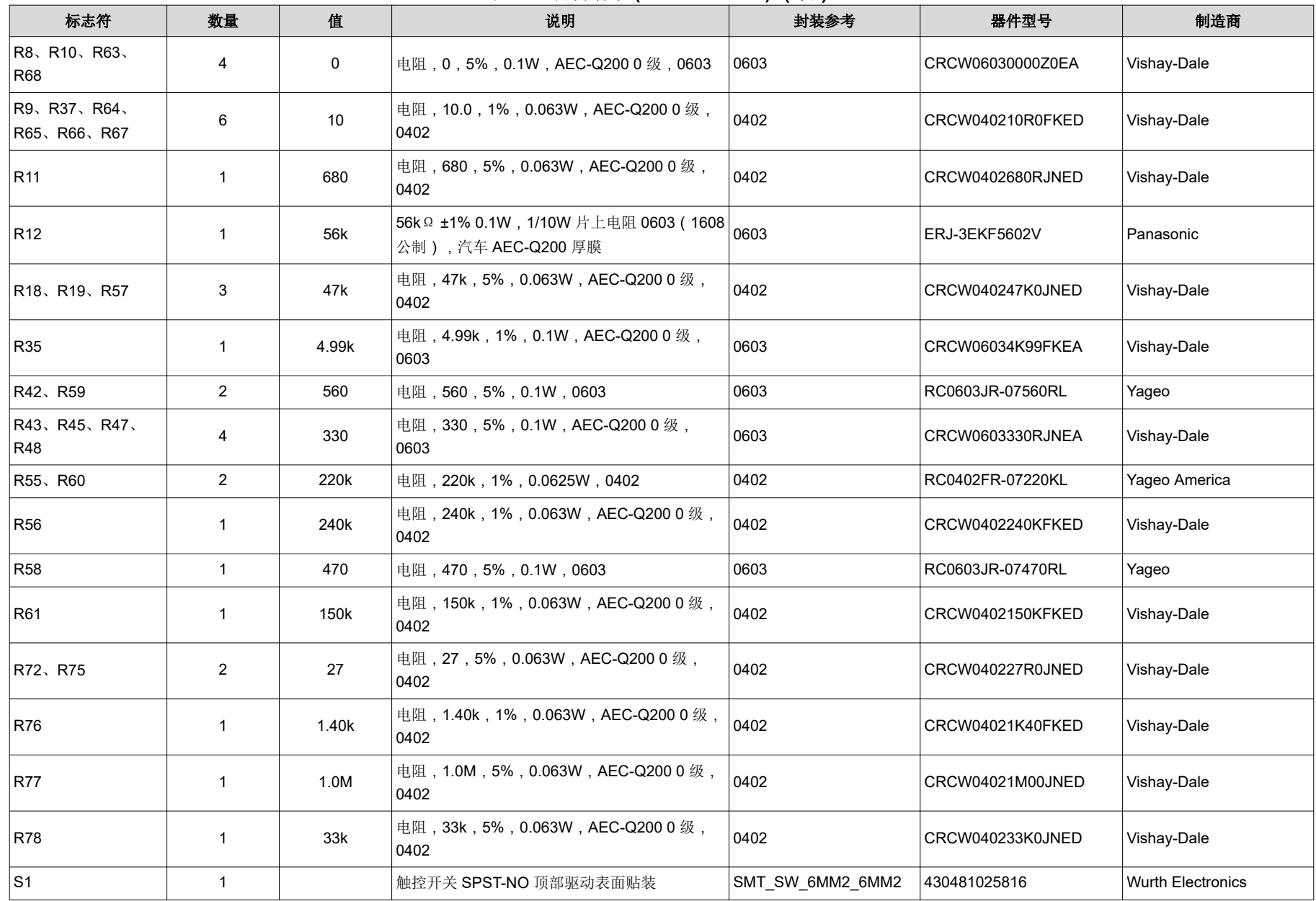

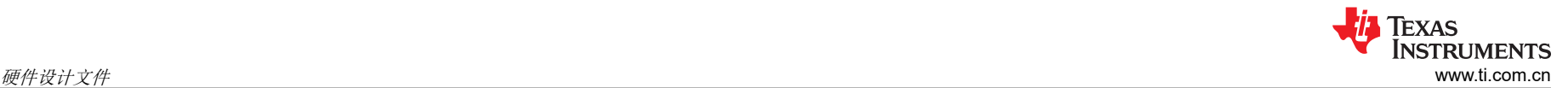

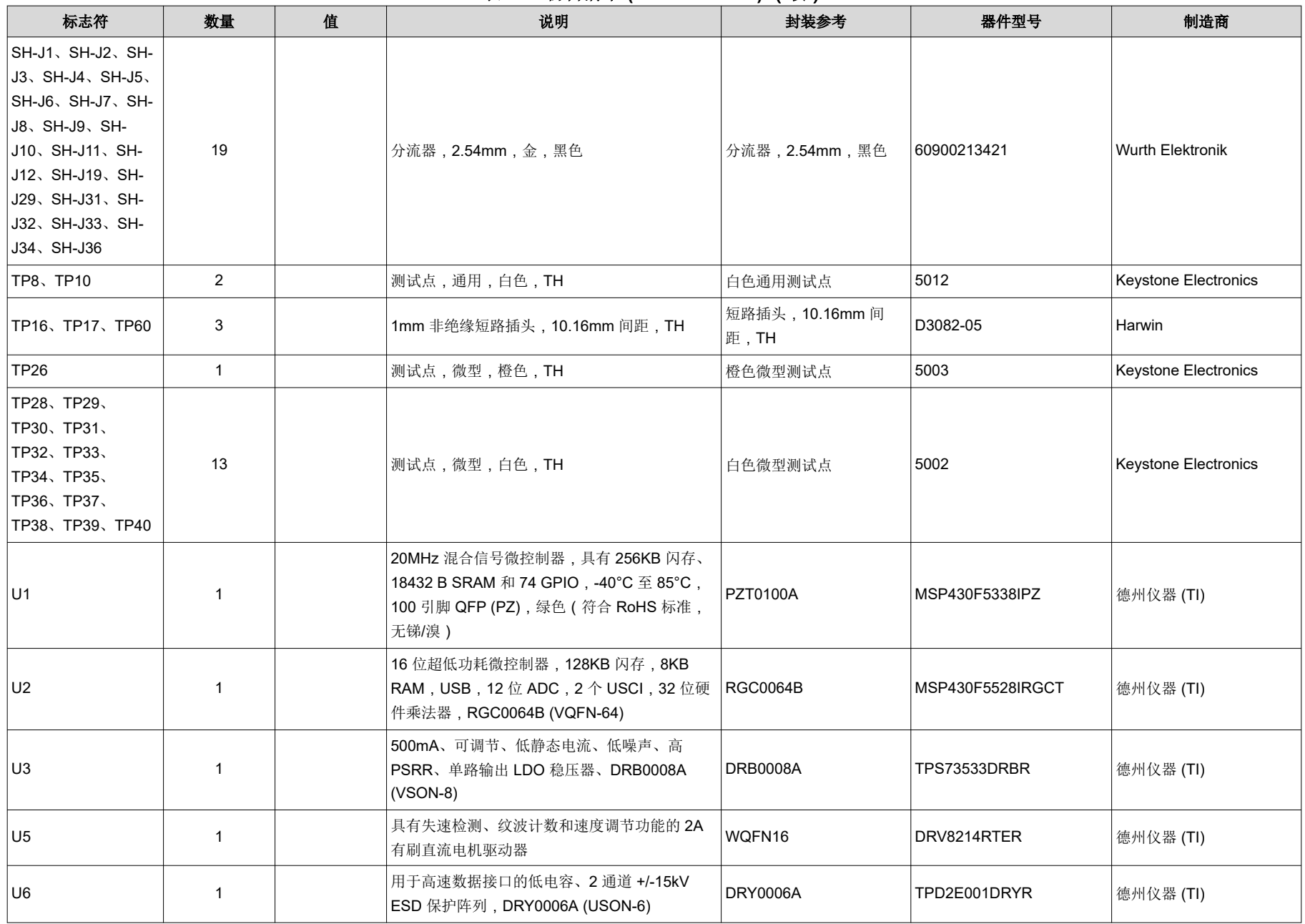

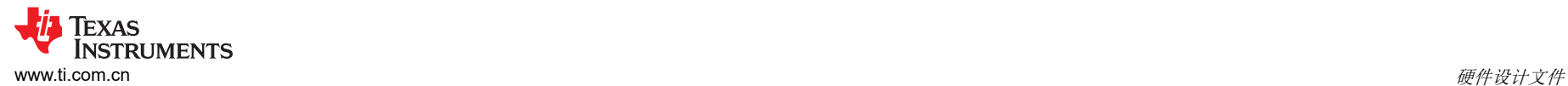

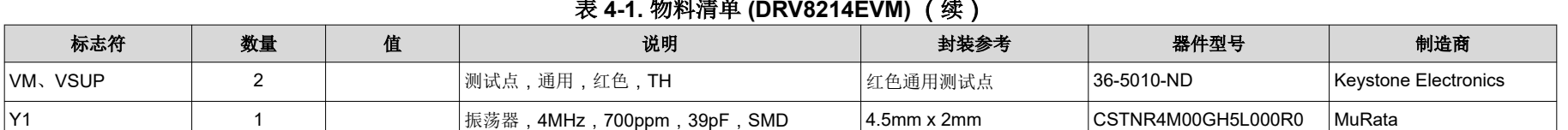

# **5** 其他信息

## **5.1** 商标

所有商标均为其各自所有者的财产。

# **6** 修订历史记录

注:以前版本的页码可能与当前版本的页码不同

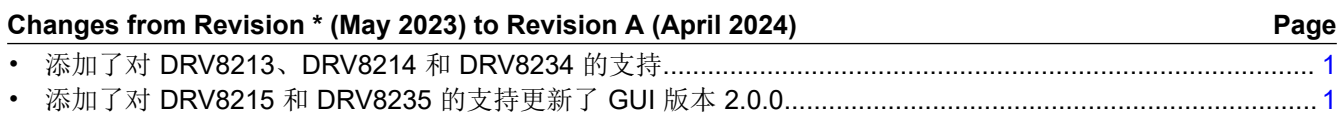

#### 重要声明和免责声明

TI"按原样"提供技术和可靠性数据(包括数据表)、设计资源(包括参考设计)、应用或其他设计建议、网络工具、安全信息和其他资源, 不保证没有瑕疵且不做出任何明示或暗示的担保,包括但不限于对适销性、某特定用途方面的适用性或不侵犯任何第三方知识产权的暗示担 保。

这些资源可供使用 TI 产品进行设计的熟练开发人员使用。您将自行承担以下全部责任:(1) 针对您的应用选择合适的 TI 产品,(2) 设计、验 证并测试您的应用,(3) 确保您的应用满足相应标准以及任何其他功能安全、信息安全、监管或其他要求。

这些资源如有变更,恕不另行通知。TI 授权您仅可将这些资源用于研发本资源所述的 TI 产品的应用。严禁对这些资源进行其他复制或展示。 您无权使用任何其他 TI 知识产权或任何第三方知识产权。您应全额赔偿因在这些资源的使用中对 TI 及其代表造成的任何索赔、损害、成 本、损失和债务,TI 对此概不负责。

TI 提供的产品受 TI [的销售条款或](https://www.ti.com.cn/zh-cn/legal/terms-conditions/terms-of-sale.html) [ti.com](https://www.ti.com) 上其他适用条款/TI 产品随附的其他适用条款的约束。TI 提供这些资源并不会扩展或以其他方式更改 TI 针对 TI 产品发布的适用的担保或担保免责声明。

TI 反对并拒绝您可能提出的任何其他或不同的条款。

邮寄地址:Texas Instruments, Post Office Box 655303, Dallas, Texas 75265 Copyright © 2024,德州仪器 (TI) 公司